# <span id="page-0-0"></span>**SINAUT ST7 Telecontrol Configuration in a safe EGPRS Environment with MD741-1/ SCALANCE S612**

**SINAUT ST7 Telecontrol– Configuration 8– Volume 2**

**Application Description February 2011**

# **Applikationen & Tools**

**Answers for industry.** 

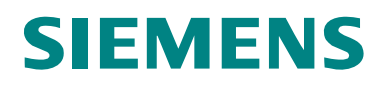

**Note** The Application Examples are not binding and do not claim to be complete regarding the circuits shown, equipping and any eventuality. The Application Examples do not represent customer-specific solutions. They are only intended to provide support for typical applications. You are responsible for ensuring that the described products are used correctly. These application examples do not relieve you of the responsibility to use sound practices in application, installation, operation and maintenance. When using these Application Examples, you recognize that we cannot be made liable for any damage/claims beyond the liability clause described. We reserve the right to make changes to these Application Examples at any time without prior notice. If there are any deviations between the recommendations provided in these application examples and other Siemens publications – e.g. Catalogs – the contents of the other documents have priority.

# **Warranty, Liability and Support**

We do not accept any liability for the information contained in this document.

Any claims against us – based on whatever legal reason – resulting from the use of the examples, information, programs, engineering and performance data etc., described in this Application Example shall be excluded. Such an exclusion shall not apply in the case of mandatory liability, e.g. under the German Product Liability Act ("Produkthaftungsgesetz"), in case of intent, gross negligence, or injury of life, body or health, guarantee for the quality of a product, fraudulent concealment of a deficiency or breach of a condition which goes to the root of the contract ("wesentliche Vertragspflichten"). The damages for a breach of a substantial contractual obligation are, however, limited to the foreseeable damage, typical for the type of contract, except in the event of intent or gross negligence or injury to life, body or health. The above provisions do not imply a change of the burden of proof to your detriment.

Any form of duplication or distribution of these Application Examples or excerpts hereof is prohibited without the expressed consent of Siemens Industry Sector.

If you have any questions concerning this document please e-mail us to the following address:

[online-support.automation@siemens.com](mailto:online-support.automation@siemens.com)

# **Preface**

### **Objective of the application**

It is the aim of this volume to introduce to you the internet /GPRS communication in the automation world.

For this purpose the Ethernet connection between the central station and the stations in Volume 1 is replaced with a secured internet /GPRS connection. A step-by-step configuration of the entire transmission path (EGPRS, DSL, Security) as well as the necessary changes to the SINAUT project Volume 1 are described using the example project.

**Note** This document is based on the example application of Volume 1 of the SINAUT Configuration 8. Volume 1 is available as an extra document on the HTML page.

### **Main contents of this application**

This volume focuses on the following topics:

- the necessary basic terms on EGPRS/GPRS technology and security aspects
- in detail, all configuration steps necessary to initiate a VPN tunnel between the EGPRS Router MD741-1 and the security module SCALANCE S612.
- **Note** Basic information and configuration with STEP 7, regarding the TIM 3V-IE, the TIM 4R-IE as well as the central station, with ST7cc WinCC is available in Volume 1.

### **Topics not covered by this application**

The example project contains no technology-relevant program for control or coordinating the drives. It only serves for demonstrating the data exchange between station and central station. It is kept simple on purpose and programmed bit-by-bit, in order to illustrate the correlation between data in the CPUs and the central station.

### **Structure of this document**

The documentation of this application is divided into the following main parts.

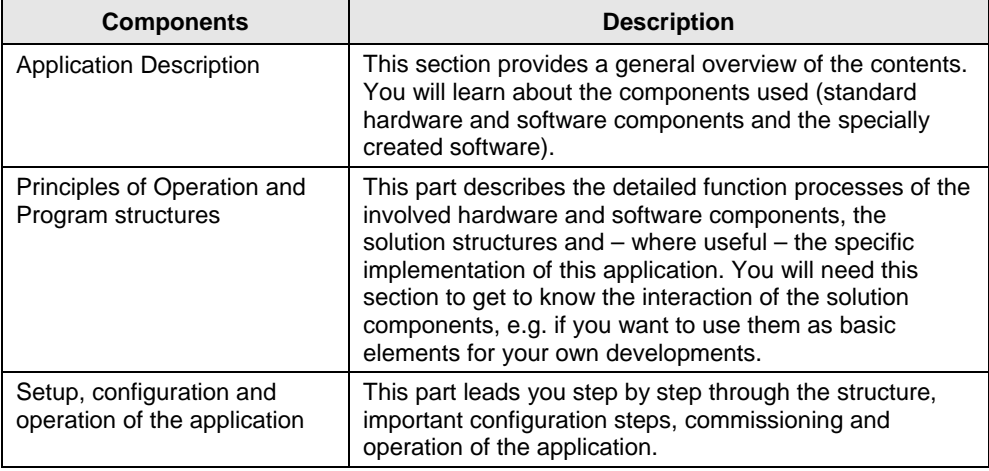

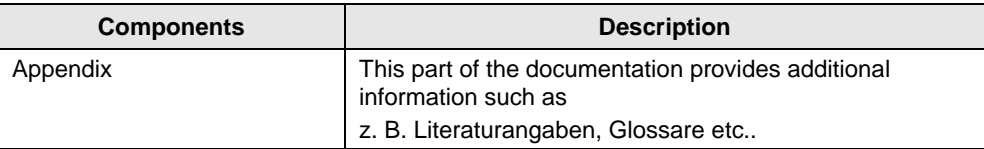

### **Reference to the Automation and Drives Service & Support**

This article is from the Internet application portal of the Automation and Drives Service & Support. The following link takes you directly to the download page of this document.

<http://support.automation.siemens.com/WW/view/en/23810112>

## **Table of Contents**

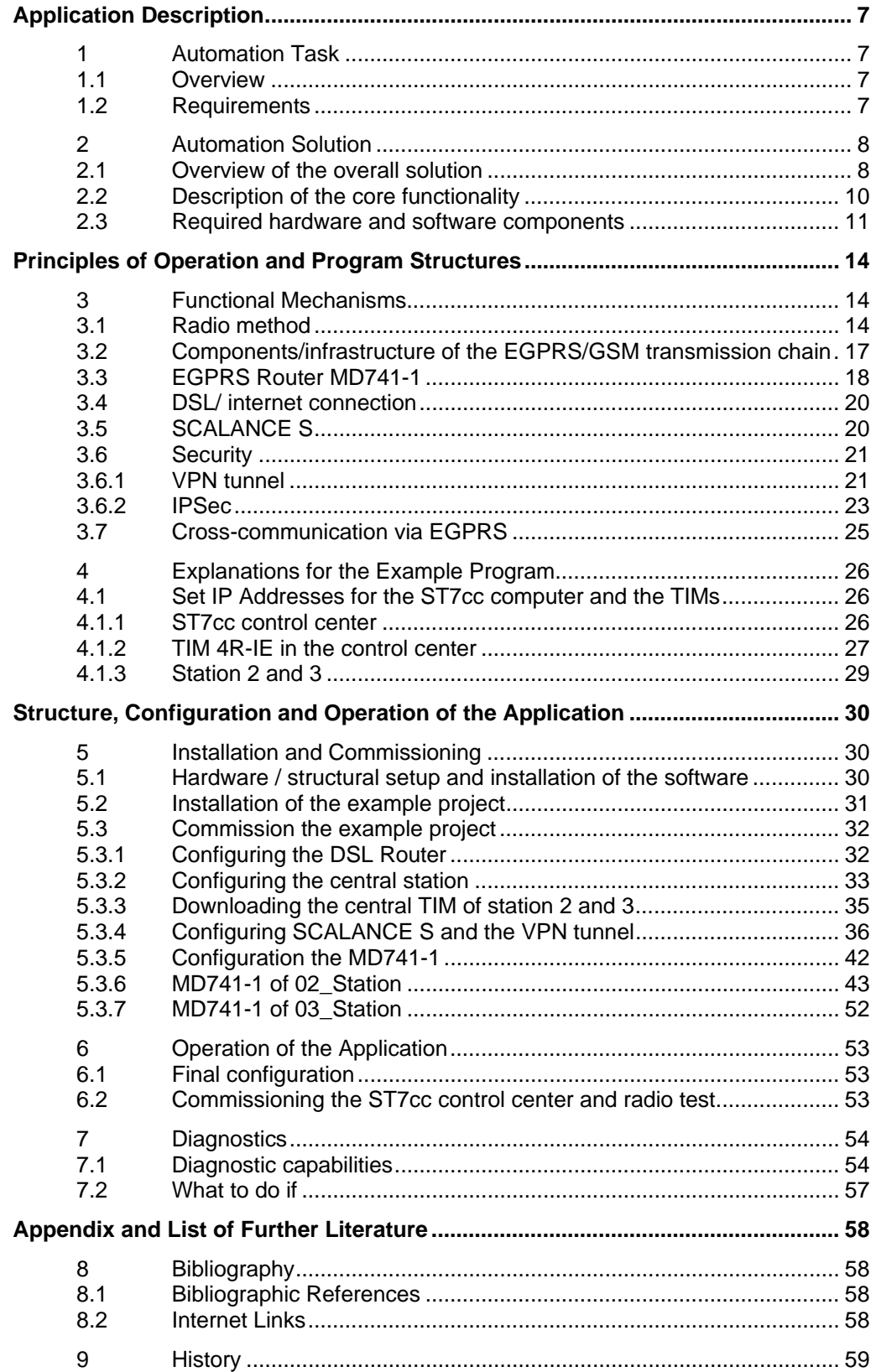

# <span id="page-6-0"></span>**Application Description**

### **Content**

Here you will be provided with a quick overview of the automation task as well as its solution. Furthermore, you will learn about the components used (standard hardware and software components).

# <span id="page-6-1"></span>**1 Automation Task**

### <span id="page-6-2"></span>**1.1 Overview**

Two waste water process stations can be controlled and monitored from the central station.

### <span id="page-6-3"></span>**1.2 Requirements**

In addition to the requirements in Volume 1 there are also the following requirements:

- the transmission of the process data occurs via a secured internet connection.
- It is not possible to have a landline/DSL connection at the stations.

2.1 Overview of the overall solution

# <span id="page-7-0"></span>**2 Automation Solution**

### <span id="page-7-1"></span>**2.1 Overview of the overall solution**

This solution uses the EGPRS router SINAUT MD741-1 as a main SIMATIC component in the stations and the security module SCALANCE S612 in the central station.

These two components establish IPSec-based tunnel connections (virtual private network, VPN) between

- the central station WinCC/ST7cc, which is connected to the internet via DSL
- several SINAUT stations which are connected to the internet via EGPRS or GPRS.
- This enables exchanging process data between a station and the control center or between the stations. (bi-directionality is possible)

### **Schematic layout**

The following figure shows an overview of the realized solution of this configuration.

Figure 2-1

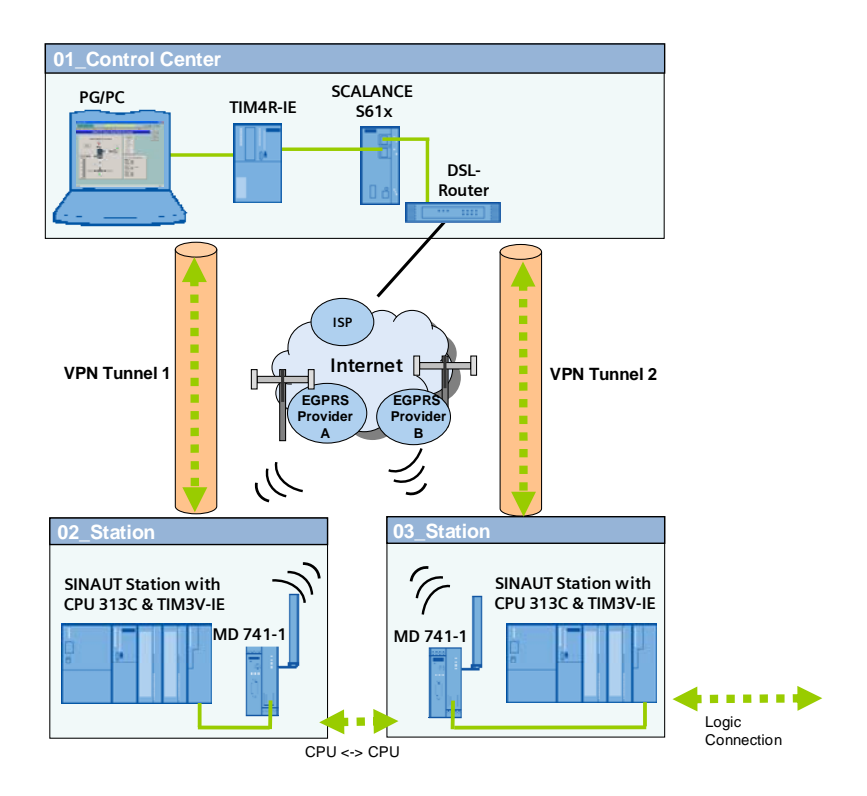

2.1 Overview of the overall solution

### **Configuration**

#### **Setup of the central station**

Figure 2-2

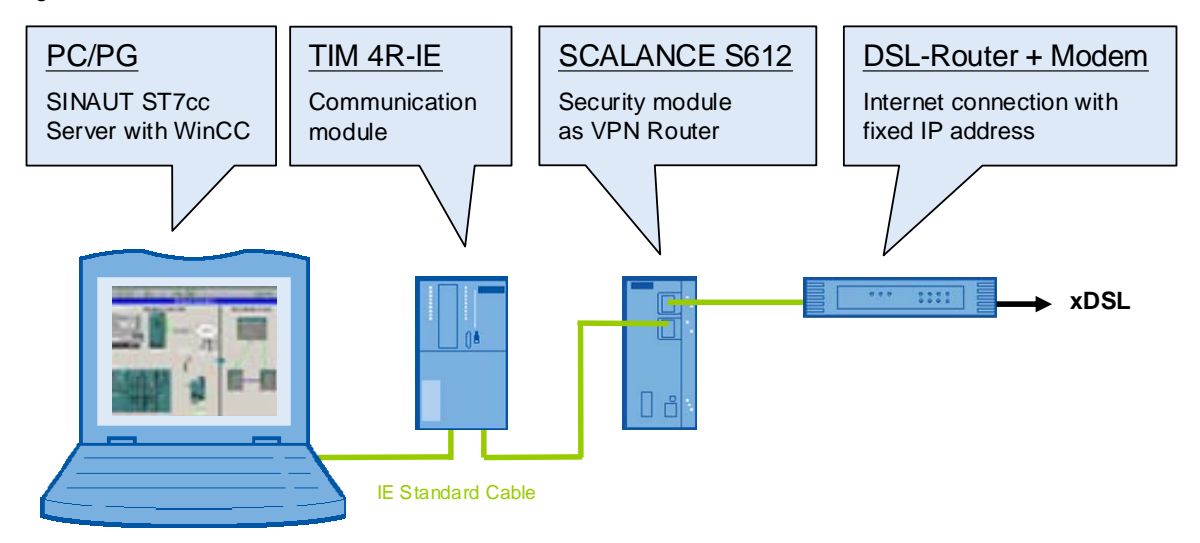

The central station consists of a standard Windows PC/PG. The PC is connected with a port of the TIM4R-IE via its integrated Ethernet interface. Via its second Ethernet port the TIM4R-IE is connected with the internal (secure) port of the SCALANCE S612. The DSL router is connected at the external (unsecured) port of the SCALANCE S612.

### **Setup of the SINAUT substations**

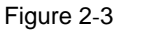

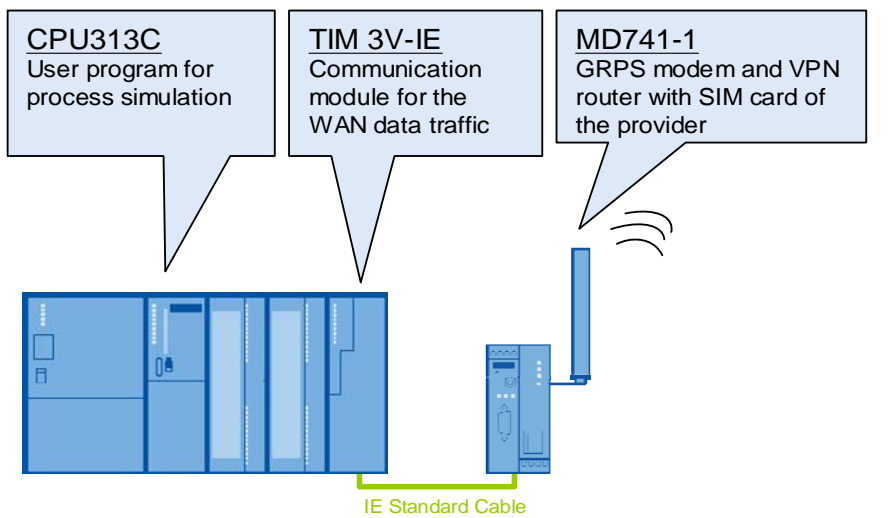

Each

distributed station consists of a compact CPU and a TIM3V-IE module. The TIM3V-IE is connected with the EGPRS Router MD741-1 via the integrated Ethernet interface.

2.2 Description of the core functionality

### <span id="page-9-0"></span>**2.2 Description of the core functionality**

The MD741-1 router in the station establishes a VPN tunnel to the SCALANCE S612 security module in the central station via the internet. The station can communicate with the central station via this tunnel.

The communication between the stations (cross-communication) occurs via the TIM4R-IR in the central station.

### **Advantage of this solution**

- SINAUT outstations are location independent and can be connected wireless almost anywhere (worldwide application)
- High availability of the communication through standardized mobile radio and internet technology.
- EGPRS and INTERNET secure short transfer times and are always online.
- Cost-effective data transmission due to payment based on data volumes
- VPN functionality enables a secure, protected and encoded data connection via the IPSec standard.
- High security by means of integrated firewall
- Simple and user-friendly configuration of the VPN tunnels using the Security Configuration Tool.
- Communication also between GPRS stations
- **Note** This document only deals with the advantages of using an EGPRS router in connection with a SCALANCE S612.

### <span id="page-10-0"></span>**2.3 Required hardware and software components**

### **SINAUT ST7**

Table 2-1

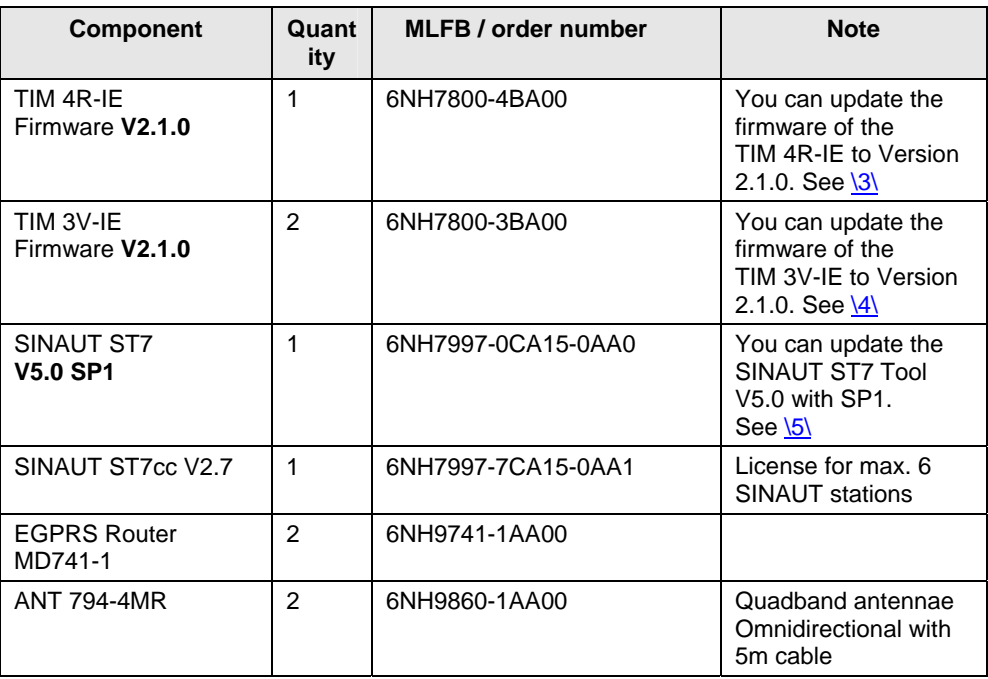

### **Security**

#### Table 2-2

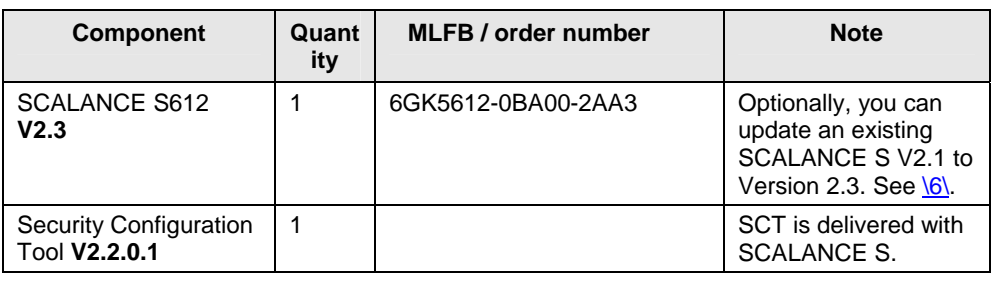

Note You receive the update version V2.2.0.1 of the Security Configuration Tool V 2.1 via your local contact person.

> The SCALANCE S V2.3 can be configured with the Security Configuration Tool V 2.2 or higher. The use of the Security Configuration Tool V2.2.0.1 is strongly recommended.

### 2.3 Required hardware and software components

### **SIMATIC S7**

### Table 2-3

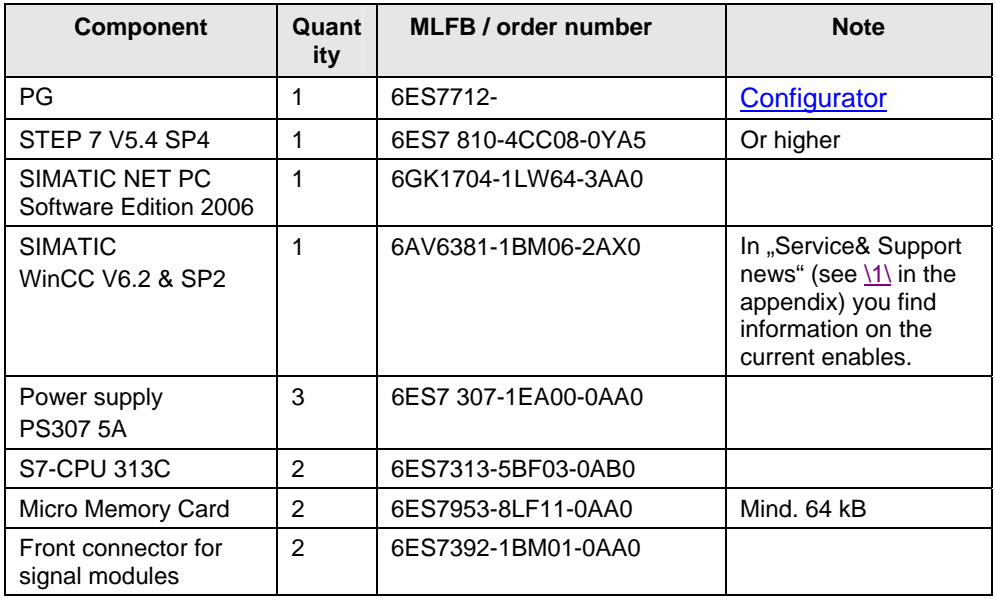

### **LAN components**

### Table 2-4

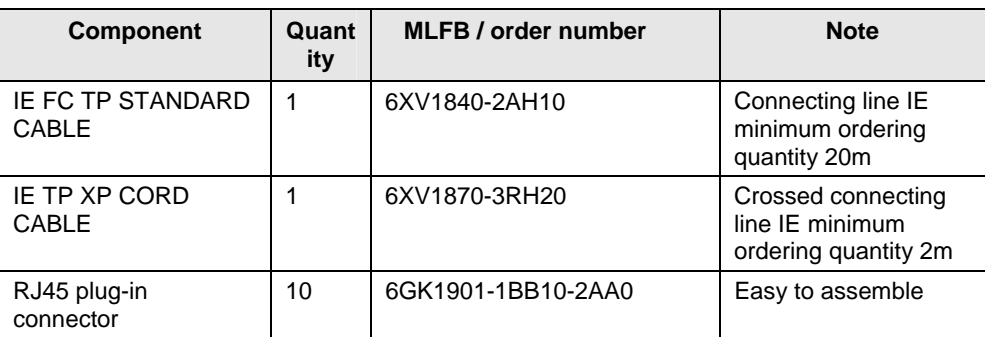

### 2.3 Required hardware and software components

### **Infrastructure**

### Table 2-5

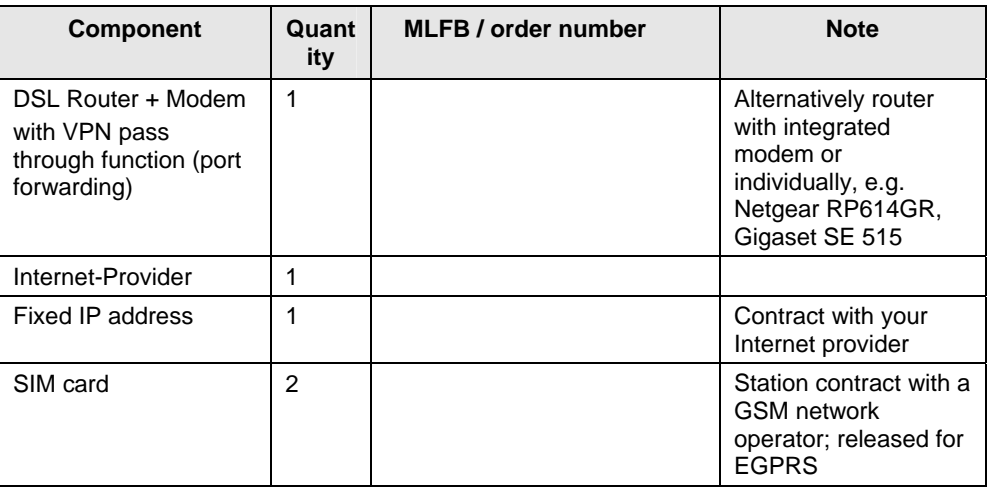

### **Example files and projects**

The following list contains all files and projects used in this example.

Table 2-6

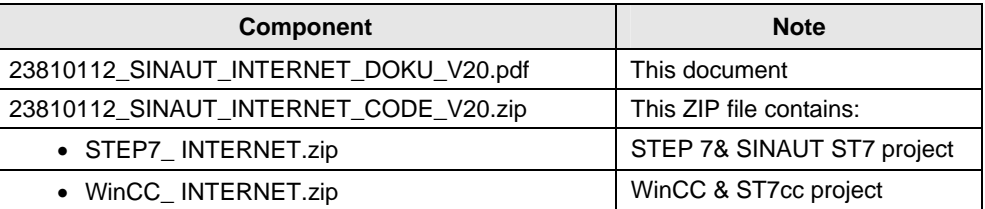

3.1 Radio method

# <span id="page-13-0"></span>**Principles of Operation and Program Structures**

### **Content**

Here the background information on the topics GSM, GPRS. EGPRS and Security are discussed. Additionally, the settings are described which are performed in NETPRO so the project in Volume 1 can be used for (E)GPRS.

## <span id="page-13-1"></span>**3 Functional Mechanisms**

This chapter briefly discusses the underlying technologies and principles applied here.

### <span id="page-13-2"></span>**3.1 Radio method**

Part of the transmission path in this SINAUT example is the radio service GSM/GPRS

#### **GSM**

**G**lobal **S**ystem for **M**obile Communications (GSM) is a standardized fully digital mobile radio network. This network is used for mobile phones, transmitting circuit switched data (CSD) and short text messages (SMS).

The GSM radio channels are divided into eight time slots, each one of which has a data transmission rate of 9.6 kbit/s.

Line transmission means, that for the entire connection time a GSM channel (time slot) is permanently assigned, and the data are always sent to the receiver through the same channel.

Figure 3-1

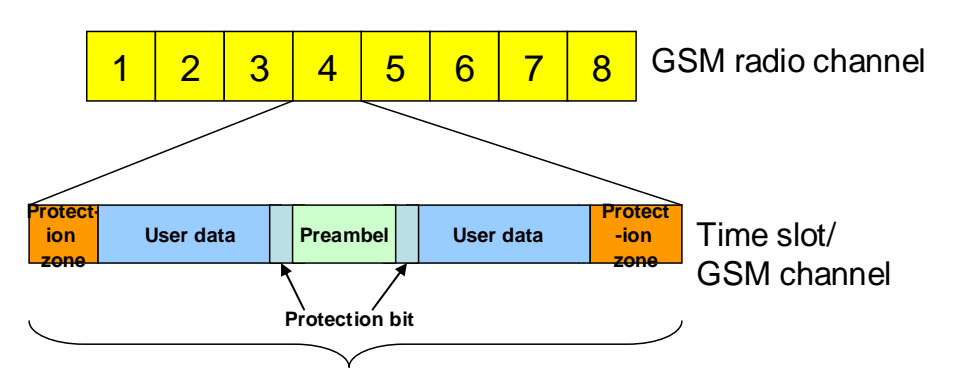

GSM permanently assigns a time slot accross the entire connection

For circuit switched data (CSD) the entire connection time is charged for by the network provider, irrespective of the transmitted data volumes.

### **Distribution**

The following table lists the frequency bands as well as the national and international distribution.

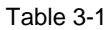

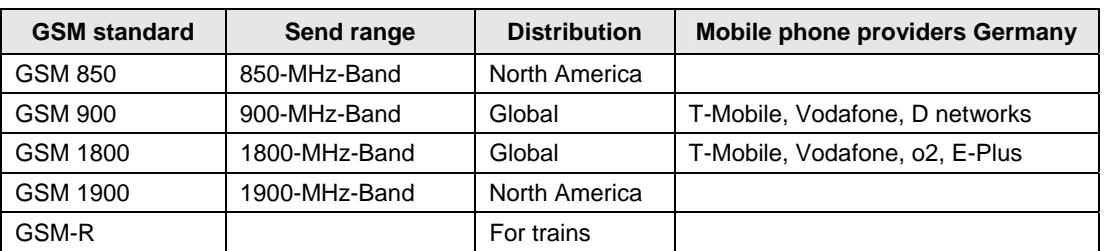

### **GSM 900**

GSM works with different frequencies for the uplink (mobile phone  $\rightarrow$  network) and Downlink (network  $\rightarrow$  mobile phone). This is explained using the example of GSM 900.

Table 3-2

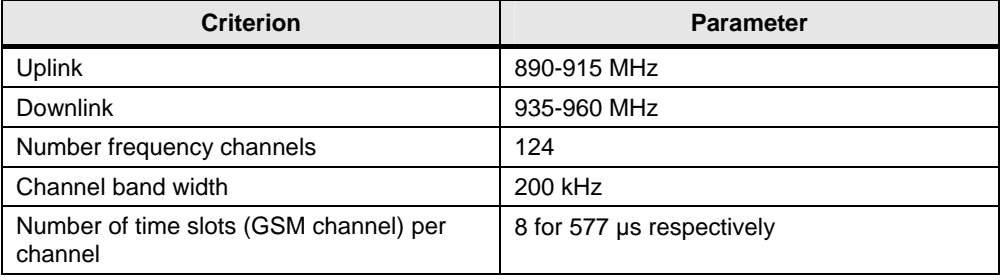

### **GPRS**

The **G**eneral **P**acket **R**adio **S**ervice (GPRS) is a method for packet-switched data transmission via the GSM networks. The data rate is higher here than those provided by the circuit switched GSM services.

Packet-switched means that no GSM channel is permanently reserved. At the sender, the message is divided into individual packages provided with additional information. This information informs the network of how the individual packages relate to each other and who receives the message. Using the GPRS system, the packages can be sent through different time slots of the network, which enables using free capacities. The receiver then compiles the packages in the correct order.

GPRS enables data traffic without establishing the connection and only charges for the transmitted data volume.

Packet switching is enabled by the IP (Internet Protocol) technology. GPRS is mainly used for access in IP based networks (e.g. internet).

### **Data rate for GPRS**

To obtain higher data rates during transmission several time slots can be combined with each other. Through the highest multislot class (class 12) a maximum of five time slots are bundled for one device. I.e. a maximum of five channels in total can be used simultaneously for uplink and downlink. (e.g. 3 channels for uplink and 2 for downlink or 1 for uplink and 4 for downlink, see table 4-1)

For each direction, however, a maximum of four channels can be bundled.

### 3 Functional Mechanisms

### 3.1 Radio method

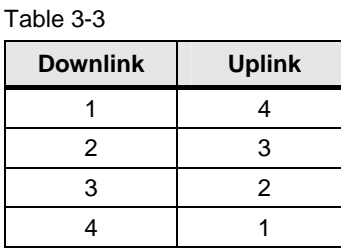

Per time slot up to 21.4kbit/s can be transmitted depending on the error protection mechanisms. This results in a maximum theoretical data rate of 85.6 kbit/s (4 x 21.4 kbit/s). In practice, however, this theoretical value is very rarely reached.

This is on the one hand due to the fact, that the number of parallel usable GSM channels varies depending on network load and capability of the mobile device. On the other hand, the data rate is adjusted to the quality of the radio network through channel coding (Coding Schemes/CS). For GPRS the data rate in the individual GSM channel is fixed to 13.4 kbit/s (CS2).

The MD741-1supports the highest multislot class (class 12). This results in a maximum practical data rate of **53.6 kbit/s** in uplink (4 GSM channels with CS2) or **53.6 kbit/s** in downlink (4 GSM channels with CS2).

### **EGPRS**

The **E**nhanced **G**eneral **P**acket **R**adio **S**ervice (also referred to as **EDGE**, **E**nhanced **D**ata Rates for **G**SM **E**volution) is an expansion of GPRS. EGPRS uses a different modulation method (8-PSK) than GPRS, which is more efficient. This enables achieving an up to four times faster data for EGPRS.

### **Data rate for EGPRS**

As for GPRS, in EGPRS up to five time slots can be combined with each other at the same time as well. The maximum data rate per time slot is 59.2 kbit/s. If four time slots are used for uplink or downlink, the maximum theoretical data rate is 236.8 kbit/s (4 x 59.2 kbit/s)

In practice, however, this theoretical value is very rarely reached. For EGPRS the modulation and coding scheme MCS8 is used by most of the providers. For scheme MCS8 the data rate per channel is fixed to 54.4kbits/s.

The data rate naturally also depends on the network load and the capability of the mobile device. The MD741-1 supports the highest multislot class (class 12) for which a maximum of four channels can be used for uplink or four for downlink. This results in a maximum practical data rate of **217.6 kbit/s** in uplink (4 GSM channels with MCS8) or **217.6 kbit/s** for downlink. (4 GSM channels with MCS8)

3.2 Components/infrastructure of the EGPRS/GSM transmission chain

### <span id="page-16-0"></span>**3.2 Components/infrastructure of the EGPRS/GSM transmission chain**

### **EGPRS/GSM transmission chain**

The following graphic demonstrates the transmission path of the EGPRS chain.

Figure 3-2

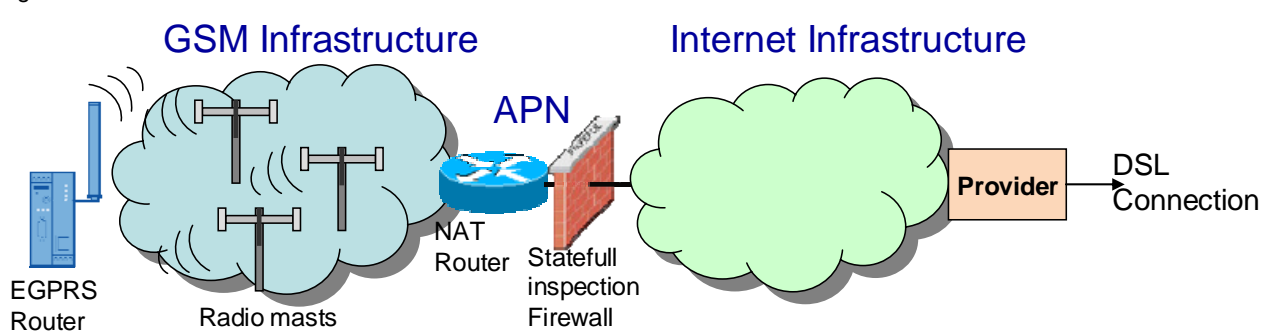

The graphic shows all important components necessary for a GPRS connection via the internet.

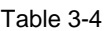

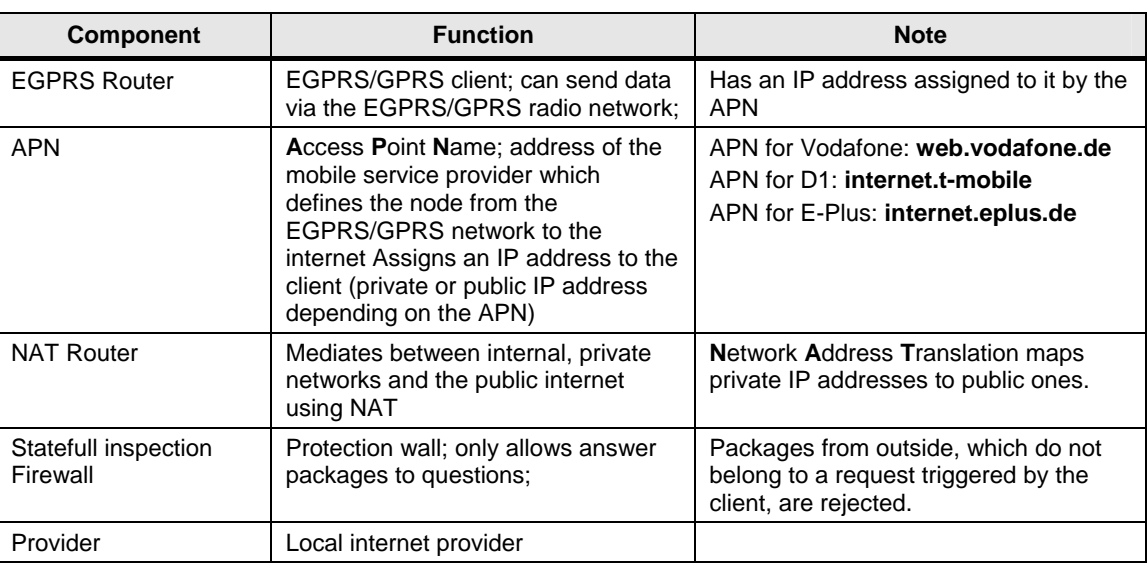

#### **Transmission requirements**

Transmission of data packages in this example is subject to certain requirements:

- Security: The transmission path must be save and protected from unauthorized access. In this example an IPSec tunnel (VPN) takes on that task.
- Stability: The transmission path must be stable. Regular monitoring by keepalive protocols (NAT-T Keep Alive, Dead Peer Detection, Rx/Tx Delay Trigger, TCP-IP Keep Alive) is necessary.
- Bi-directionality: Data transmission must occur point-to-point in both directions.
- Accessibility: The DSL router in the control center must have a fixed public IP address.

### 3.3 EGPRS Router MD741-1

### **Connection setup procedure**

Due to the additional path via the internet service provider, the connection setup between MD741-1 and SCALANCE S goes through various stages which are explained below.

Table 3-5

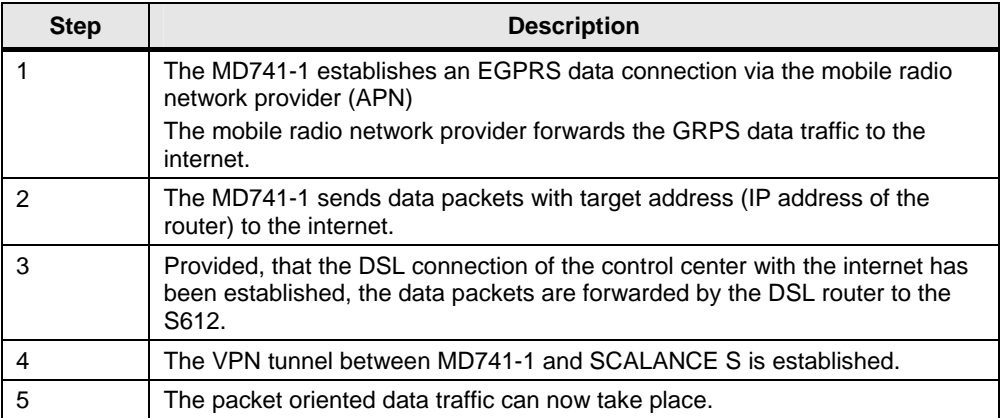

### <span id="page-17-0"></span>**3.3 EGPRS Router MD741-1**

The MD741-1 Router establishes a secure IP data connection between remote station and service center via EGPRS or GPRS.

#### **Basic requirements for operation**

For operating the MD741-1 router a SIM card with EGPRS/GPRS service is required which is plugged into the router.

**Note** The SIM cards which are enabled for GPRS, also support EGPRS. Whether the router logs into EGPRS or GPRS networks depends on the network coverage of the provider. Information on the network coverage of the provider is mainly available on the internet page of the provider.

The EGPRS router MD741-1 together with the quad band antennae ANT 794-4MR covers all four band widths of the GSM networks and can hence be employed almost worldwide.

- 850 MHz
- 900 MHz
- 1800 MHz
- $1900 \text{ MHz}$

**Note** Please also note the country approvals for the MD741-1.

Link \2\

#### **Properties of the MD741-1**

For a secure radio data connection the router provides the following core functions:

### 3.3 EGPRS Router MD741-1

- VPN Router: supports a safe data connection via an IPSec-secured VPN tunnel (Virtual Private Network)
- 3DES data encoding, AES encoding
- Firewall for protection from unauthorized access. The dynamic packet filter searches data packets using the source and target address (stateful packet inspection) and blocks the undesired data traffic (Anti-Spoofing)
- EGRPS Modem for a data communication in packages via GSM
- Bi-directional data connection
- Cyclic processing of protocol data for maintaining or monitoring the connection (NAT-T Keep Alive, Dead Peer Detection, Rx-Tx-Delay Trigger)

#### **Configuration of the modem**

The configuration of the router occurs via a standard browser via the web page integrated in the router via web-based management.

### **Explanation of important terms**

In this section, the most important features of the MD741-1 are explained briefly.

**Note** Further information is available in the manual on MD741-1 (see  $/2/$  in the appendix)

#### Table 3-6

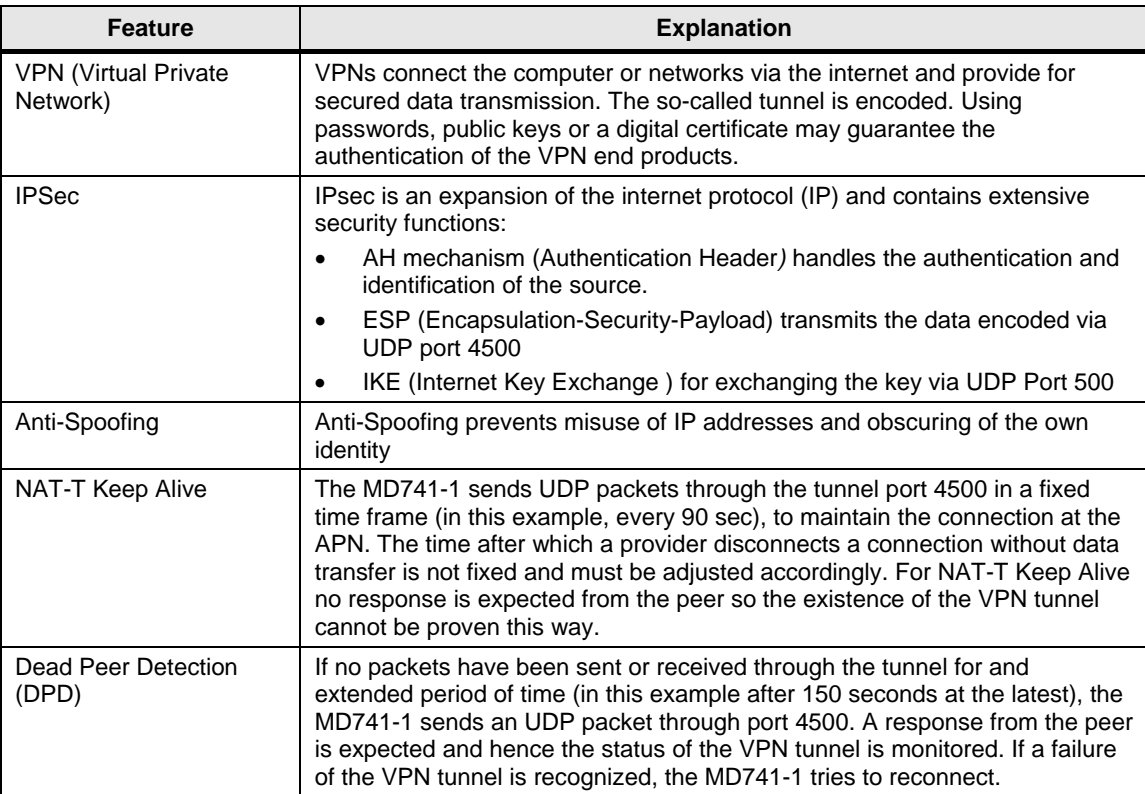

3.4 DSL/ internet connection

### <span id="page-19-0"></span>**3.4 DSL/ internet connection**

The internet connection is the access point to the SINAUT control center. In this example setup a DSL connection is used. DSL (Digital Subscriber Line) enables sending or receiving data with high transmission rate. Different transmission rates are available depending on DSL tariff and provider.

### **Technology for DSL via telephone**

Data are mostly transmitted to the internet via the two-core copper cable connected to the telephone. It does not matter here whether it is an analog or an ISDN connection for the telephone. This method enables phoning and surfing at the same time, as the DSL data are transmitted in a different frequency range than the telephone data. The signals from the telephone socket are separated into language and data using a splitter. A modem is connected to the splitter which compiles the DSL conform data signals into computer data and vice versa. The PC can then be connected with the modem directly or via a router.

### **Requirements for the router**

A secured EGPRS connection via the internet has the advantage, that the router has a **fixed IP address**. This refers to an IP address, which is permanently assigned to the router and so is permanently available under this address. This IP address is entered into the configuration of the MD 741-1 as a default value.

If the VPN tunnel is placed above a DSL router, it must master **Port Forwarding** and **IPSec pass through**. With Port Forwarding the router waits for data packets at a configured port and forwards them to a certain port in the internal network. For IPSec-based VPN tunnels, port 500 and 4500 must be forwarded to the VPN peer. Key exchange and authentication occur via port 500, the NAT-T Keep-Alive, Dead Peer Detection and the ESP packet packed in UDP packets via port 4500.

### <span id="page-19-1"></span>**3.5 SCALANCE S**

The SCALANCE S product family supports automation cells / networks from unauthorized access. Models S612/ 613 can be used as VPN-capable peers for the MD741-1.

### **Properties of the SCALANCE S612/613 models**

SCALANCE S61x modules have the following core properties:

- Supporting a secure data connection via a IPSec-secured VPN tunnel
- VPN-Server/ Client; supports up to 64 (S612) or 128 (S613) VPN tunnels simultaneously.
- Firewall for protection from unauthorized access. The firewall has the following functionalities:
	- Searching the data packets using the source and target address (stateful packet inspection)
	- Supporting Ethernet "Non-IP" messages
	- Band width limitation
- Router mode for operating SCALANCE S as NAT/NAPT router. Internal network may be an own subnet.
- Bridge mode to operate SCALANCE S in a flat network. Internal and external network are located in a subnet.

### 3.6 Security

### **Configuration of the SCALANCE S module**

The Security Configuration Tool (SCT) serves as a configuration tool for SCALANCE S modules and for generating configuration files for the MD741-1. All stations can be combined into a group here. This assignment defines which modules are allowed to communicate with each other via a VPN tunnel.

### **Advantages of the interaction with MD741-1**

- Both modules can be configured using the Security Configuration tool.
- Very simple configuration process

**Note** For further information see the SCALANCE S manual. See Appendix **/3/** 

### <span id="page-20-0"></span>**3.6 Security**

### **Security requirements**

- Data confidentiality: The user data must be encoded and protected from unauthorized access
- Station authentication: Only defined station must participate in the data communication. An authentication is required.
- Packet identification: It must be ensured, that data packets arrive at their target address unchanged.
- Secrecy: Networks behind the VPN Gateways should be hidden from third parties.

### <span id="page-20-1"></span>**3.6.1 VPN tunnel**

A VPN tunnel is a "virtual private network" (comparable with a LAN) via an unsecured network (Internet). Encoded data packages and authentication of the stations makes this possible. Authentication (proof of one's own identity or checking the identity of the peer) occurs via a key (Pre-Shared Key) or certificates (X.509v3 certificates).

### **Pre Shared Key**

Using a pre-shared key is a symmetrical crypto-system. Each station has only one secret key for coding and decoding of data packets. Authentication occurs via a joint password.

### **Certificates**

Using certificates is an asymmetrical crypto-system, where each station has a set of keys. Each station has only one secret, private key and one public key of the peer. The private key enables decoding data, generating digital signatures and authentication. The public key enables encoding data packets for the peer.

The authenticity of the public key of the peer (authentication) is checked via an additional certificate issued by a certification authority. For SCALANCE S the CA is the group from the configuration tool SCT, in which all nodes of a VPN tunnel are located. The group issues certificates to the group members and certifies them with the group certificate (CA certificate).

**Note** In this example the authentication occurs via certificates.

### 3.6 Security

### **Logic representation of the VPN connection**

The figure below shows the logical end points of the VPN connection:

### Figure 3-3

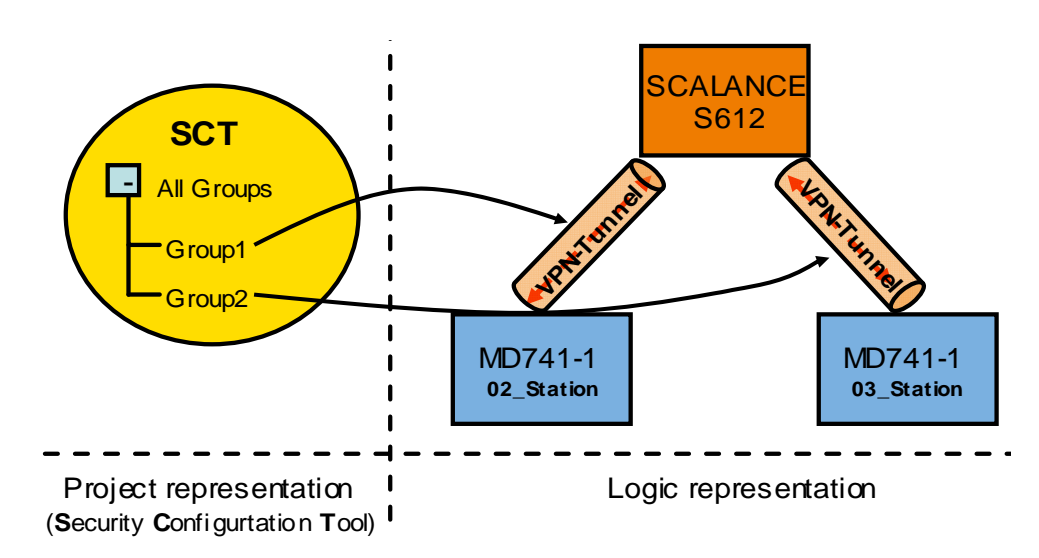

The exact correlations during the configuration are explained in chapter 5 ff.

### **Distribution of certificates**

Figure 3-4

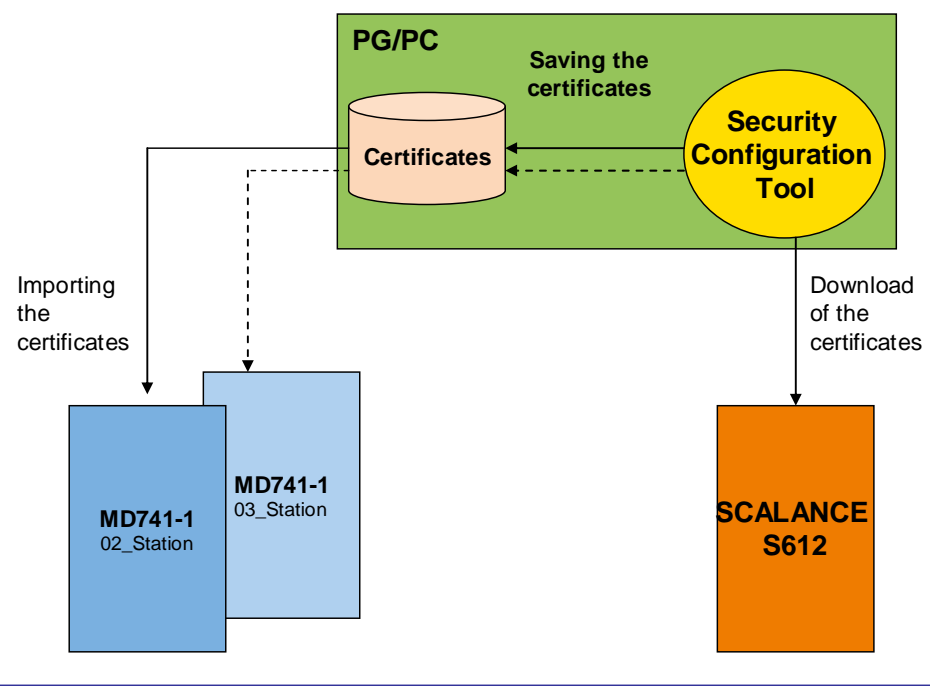

**Certificates** = **\*.p12 –File** (public & privat key) and **\*.cer-File** (CA certificate)

### <span id="page-22-0"></span>**3.6.2 IPSec**

IPSec stands for IP security protocol and works on layer 3 of the OSI reference model. It is a tunneling method used in the internet for safe transmission of data.

### **Targets**

The aims of IPSec are:

- Authentication of stations
- Protection from unauthorized and unnoticed changes of the data packets (data integrity)
- Secrecy of the transmitted data packets.
- Protection against replay attacks; prevents repeated receiving of the same data package
- Key management

### **Protocols**

IPSec is a standard which uses various protocols for security. The safety functions are achieved using the following mechanisms:

- The IP authentication header handles the authentication and identification of the source and provides data integrity.
- ESP (Encapsulation Security Payload) encodes the data and prevents unauthorized access.
- The Security Association (SA) is an agreement between the stations regarding the live of the key, the encoding algorithm, time for a new authentication etc.
- The Internet Key Exchange Protocol (IKE) is based on the Internet Security Association and Key Management Protocol ([ISAKMP\)](http://de.wikipedia.org/w/index.php?title=ISAKMP&action=edit). It manages the key exchange in two phases and enables communication between the stations.
	- In phase 1 a key is agreed, on how the public keys of the peer can be exchanged safely (ISAKMP-SA). Then the public keys are exchanged with each other (authentication). Using the CA certificate, the authenticity of the key is checked (authentication). If the life of the key has elapsed, a new key is generated for safe transmission of the public key.
	- Phase 2 is the encoded data transmission using the p12 certificate. If the life of the p12 certificate has elapsed, a new certificate is generated (IPSec-SA). Phase 1 starts again.

#### **Operating modes**

IPSec offers two operating modes. In these operating modes it is defined how the IP data packages must be expanded to the targets of IPSec are fulfilled.

- The **Transport mode** is used if the cryptographic endpoints are also communication send points (computer-computer connections)
- The **Tunnel mode** is selected if the cryptographic endpoints are only security gateways and remote subnetworks are coupled via an unsecured network.

### **IPSec data package**

Between the VPN connection SCALANCE S612 and MD741-1 the data packages are transferred in tunnel mode. They are decoded by the VPN endpoints and forward the data packages to the actual address.

### 3.6 Security

There is the possibility to secure the data package using ESP and/ or Authentification Header (AH). The MD741-1 uses only the encoding via ESP. In tunnel mode the entire IP data package is embedded into a new IP package.

The original IP address cannot be viewed from outside anymore.

### Figure 3-5

### **Data package prior to encoding**

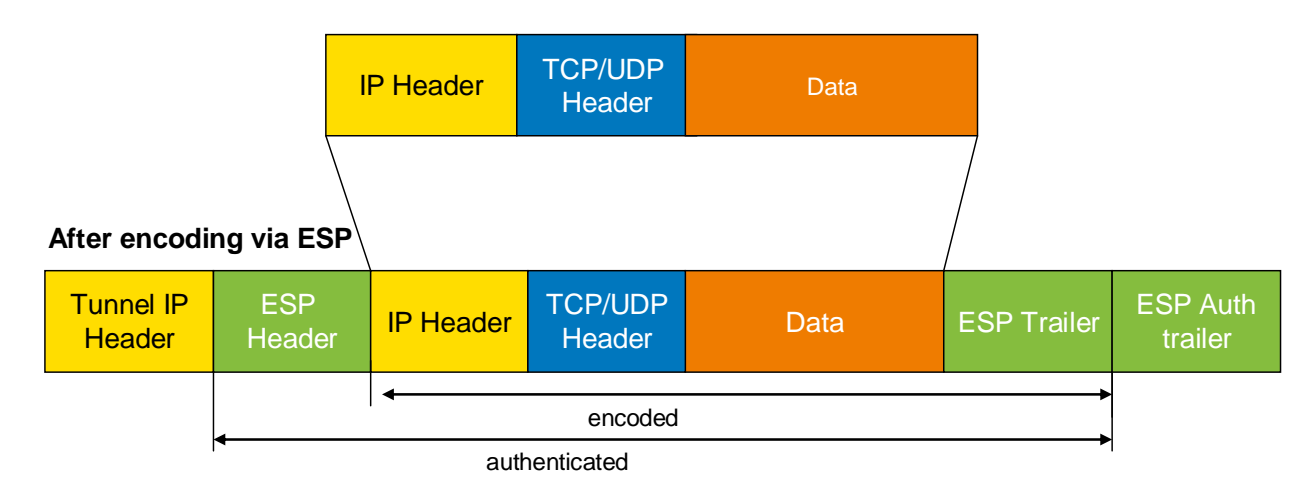

The following table provides a brief overview of the meaning and function of the respective headers.

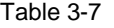

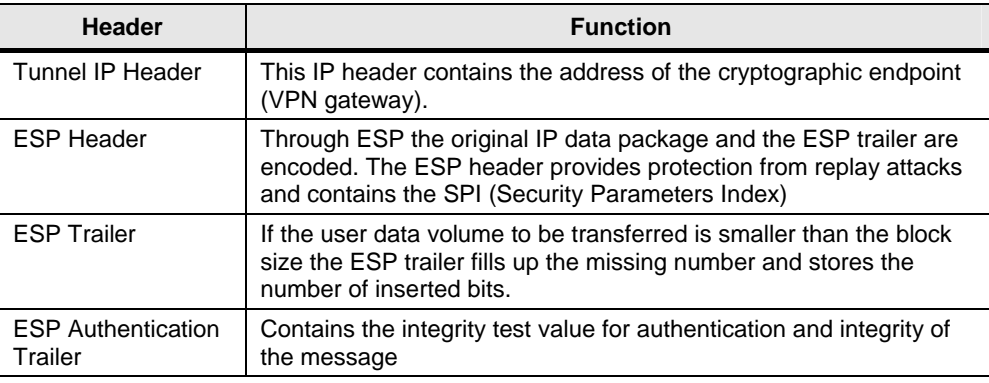

3.7 Cross-communication via EGPRS

### <span id="page-24-0"></span>**3.7 Cross-communication via EGPRS**

Through the application of the TIM4R-IE in the central station the communication between the outstations (GPRS stations) is possible.

The GPRS stations, 02\_Station and 03\_Station can send and receive data between each other in the central station via the TIM4R-IE. The TIM4R-IE has been configured as GPRS central station for this purpose.

This works as follows. For example, station 2 sends data to station 3. The telegrams are forwarded to the central TIM through the VPN tunnel 1. The TIM forwards the telegrams to station 3 through the VPN tunnel 2.

Figure 3-6

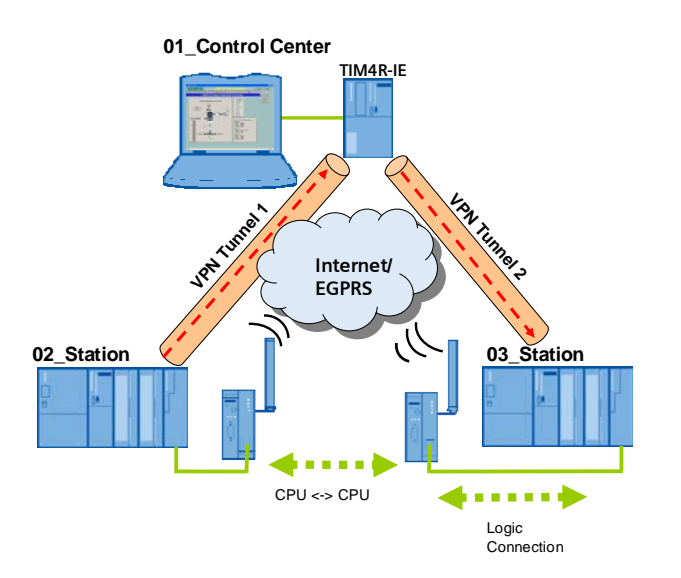

# <span id="page-25-0"></span>**4 Explanations for the Example Program**

In this chapter, the settings are described which are performed in NETPRO so the project in Volume 1 can be used for EGPRS. These settings have already been integrated in the STEP7 project for Volume 2 and need not be made by the user for the example project.

### <span id="page-25-1"></span>**4.1 Set IP Addresses for the ST7cc computer and the TIMs**

### **NetPro**

The connection between the S7 station and the TIM central station through the VPN tunnel is a mere point to point Ethernet connection. The following figure displays an extract from NetPro:

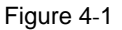

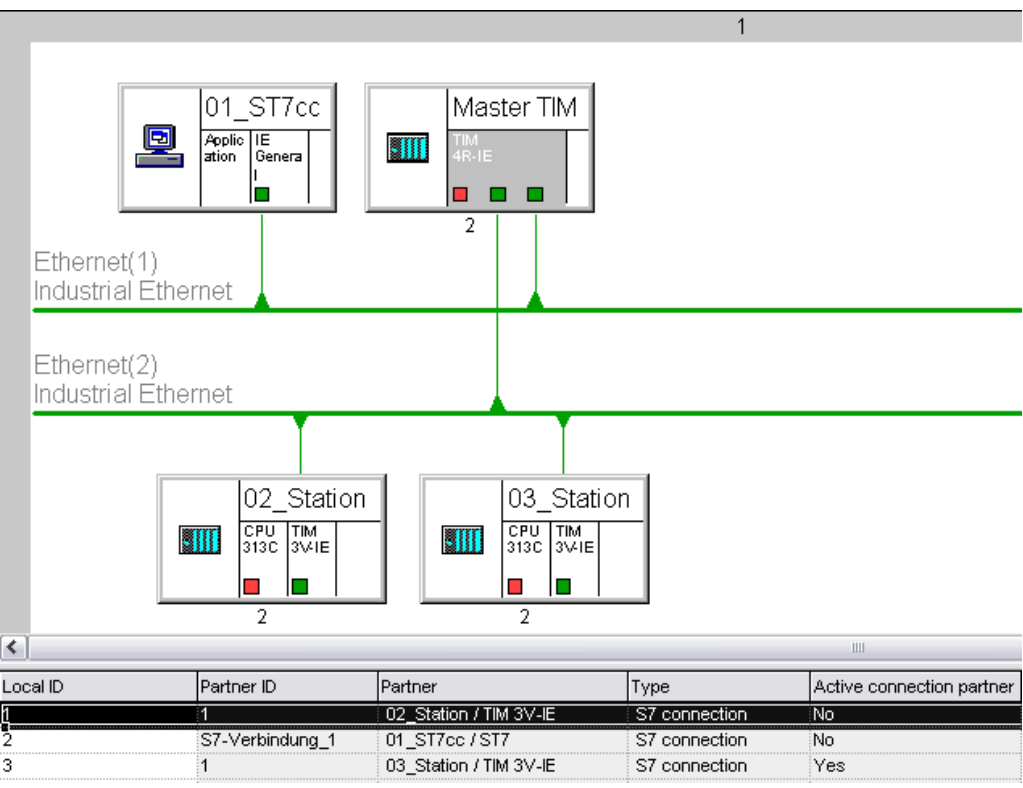

### **Default Router**

In reality, the connection via EGRPS and internet runs via several subnets. The SIMATIC station, the central station TIM and the ST7cc control center must therefore be informed of their default router.

### <span id="page-25-2"></span>**4.1.1 ST7cc control center**

The ST7cc control center is configured as follows: IP- address: **192.168.4.2**  Subnet mask: **255.255.255.0**.

### <span id="page-26-0"></span>**4.1.2 TIM 4R-IE in the control center**

The TIM4R-IE in the central station uses the SCALANCES as router. For this reason the Ethernet port of the TIM which is connected to the SCALANCE S is configured as follows:

IP address: **192.168.3.2**

Subnet mask **255.255.255.0**

Gateway: **192.168.3.1** (IP address of the secure SCALANCE S Port)

The following figure shows the additional settings for the central station TIM so the TIM is used as GPRS central station.

Figure 4-2

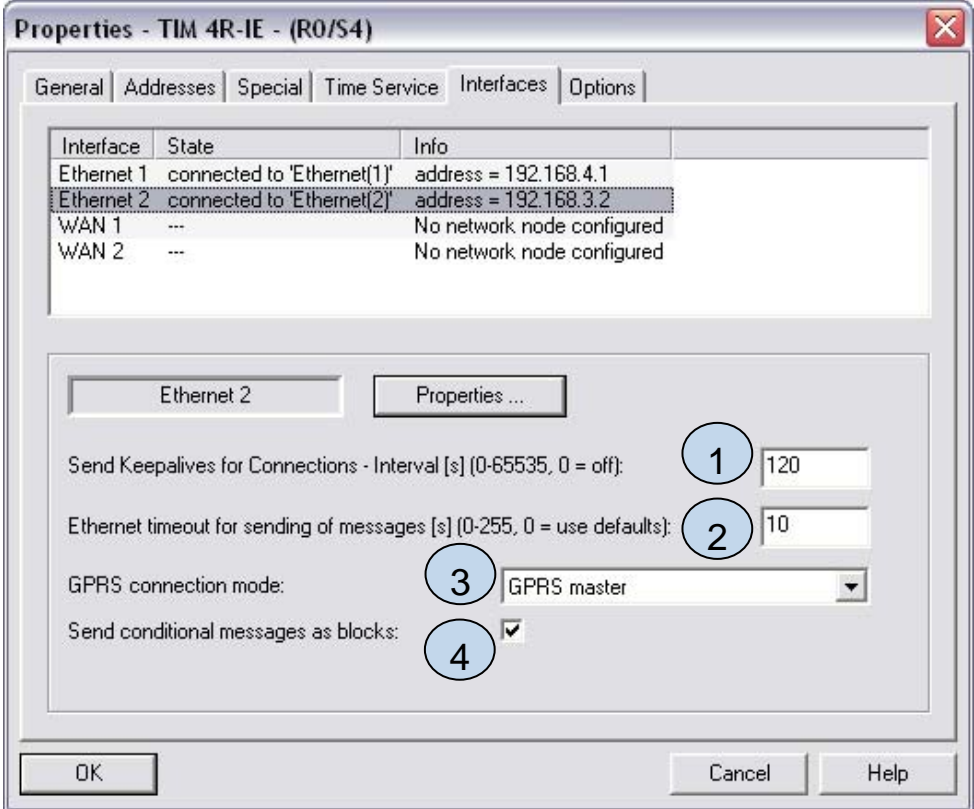

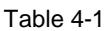

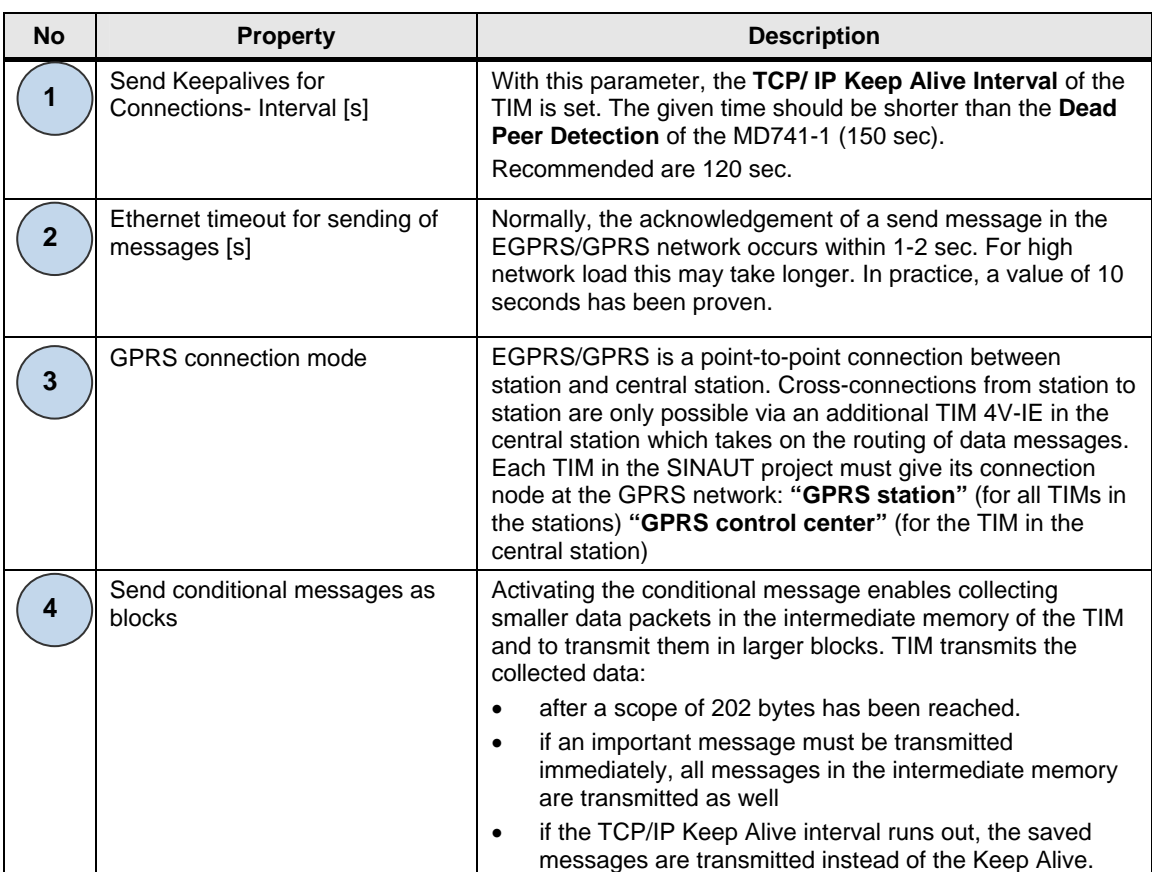

### <span id="page-28-0"></span>**4.1.3 Station 2 and 3**

Stations 2 and 3 use your MD741-1 Router as a gateway. The TIM in station 2 is configured as in the following figure: Figure 4-3

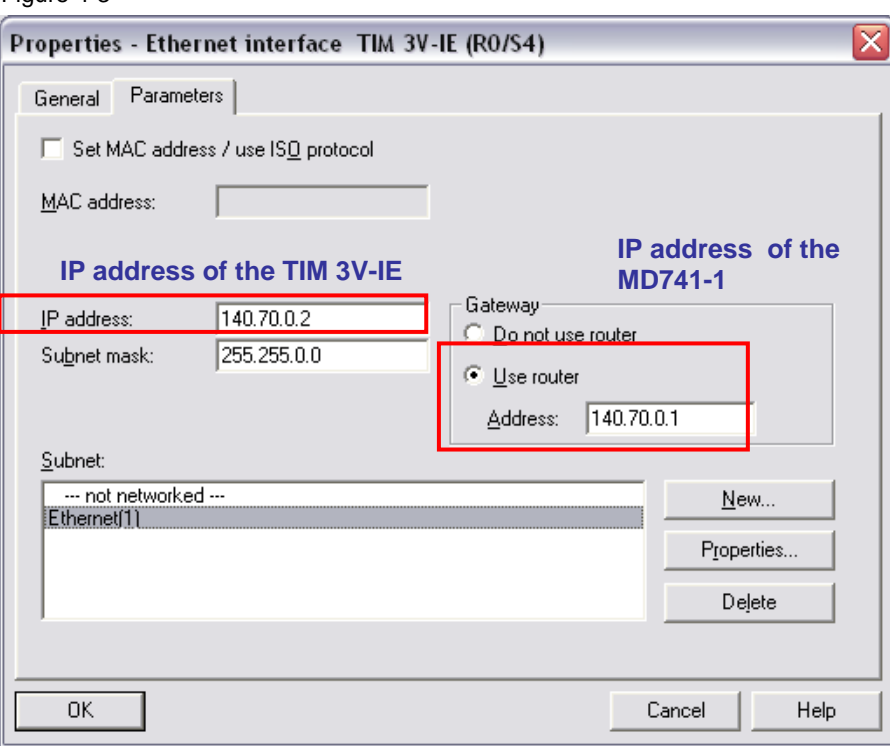

Additionally the TIM3V-IE in station 2 has been configured as "**GPRS Station**" (see table 5-9 point 3). Station 3 has been configured in the same way.

5.1 Hardware / structural setup and installation of the software

# <span id="page-29-0"></span>**Structure, Configuration and Operation of the Application**

For startup we offer you a finished STEP 7 / SINAUT example project as a download. This software example supports you in the first steps and tests with this configuration. It enables a quick function test of hardware and software interfaces between the here described products.

The software example is always assigned to the components used in this configuration and shows their principal interaction. However, it is not a real application in the sense of technological problem solving with definable properties. The following chapters take you step by step through the necessary configuration.

# <span id="page-29-1"></span>**5 Installation and Commissioning**

### <span id="page-29-2"></span>**5.1 Hardware / structural setup and installation of the software**

The following figure shows the various subnets and configuration points which are relevant here.

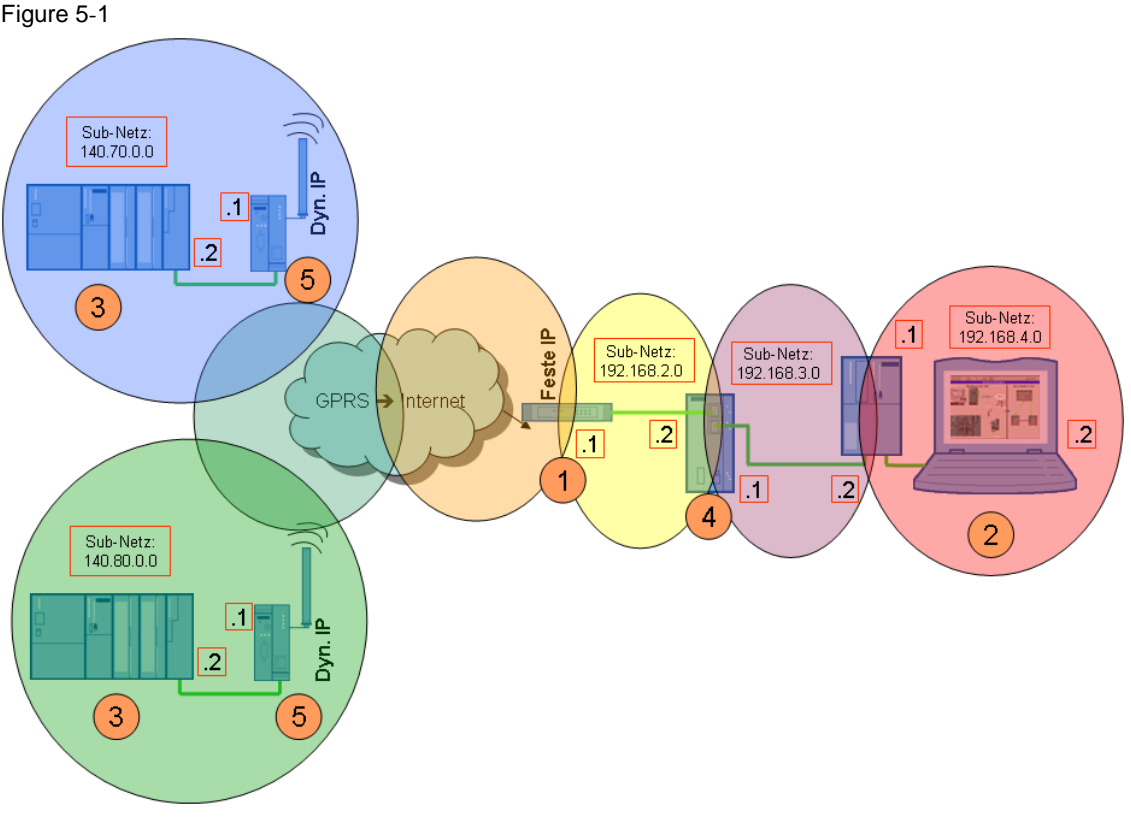

The following table gives you an overview of the IP addresses used. Cells with the same color belong to one subnet respectively. Modules with two addresses (internal/external) work as routers for the respective other subnet.

### 5.2 Installation of the example project

#### Table 5-1

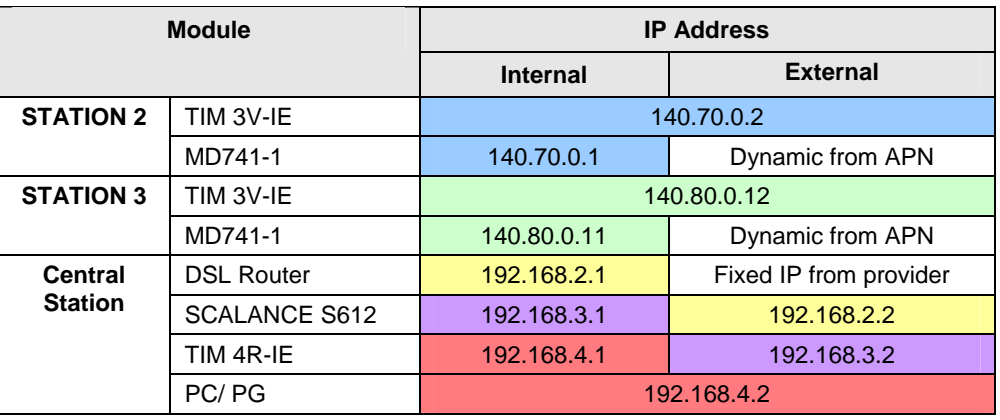

### **Installation of the standard software**

For this configuration the following software packages are required:

- $\bullet$  STEP 7
- SIMATIC NET
- SINAUT ST7
- WinCC
- SINAUT ST7cc
- **•** Security Configuration Tool

**Note** The order of software installation is available in Volume 1.

In addition to Volume 1 the Security Configuration Tool is installed. Follow the instructions of the installation program.

### <span id="page-30-0"></span>**5.2 Installation of the example project**

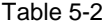

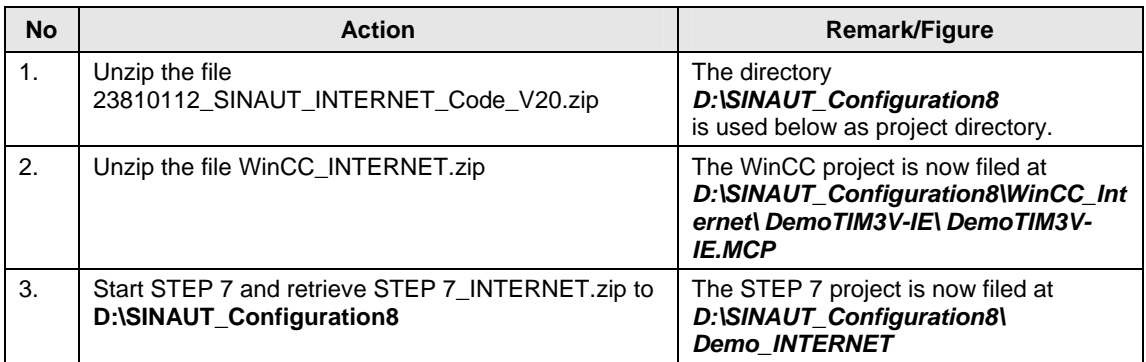

### <span id="page-31-0"></span>**5.3 Commission the example project**

In the following chapters the required configuration steps of the individual components are explained.

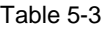

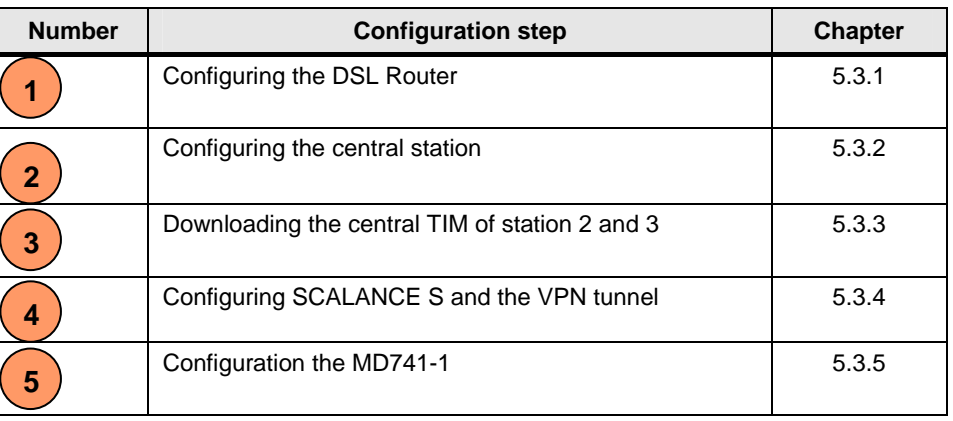

### **5.3.1 Configuring the DSL Router**

<span id="page-31-1"></span>Figure 5-2

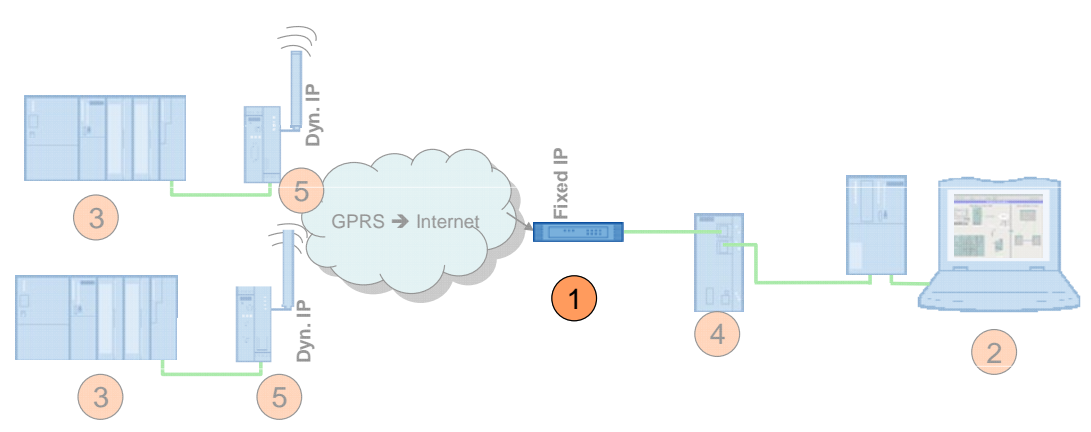

No specific router is discussed for the configuration as the operating screens differ from router to router.

Most routers have a web page for the configuration.

### **Required PC/PG IP address**

For the configuration of the router you must assign an IP address to your PG/PC which is located in the same network than your router.

### **Configuration**

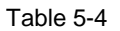

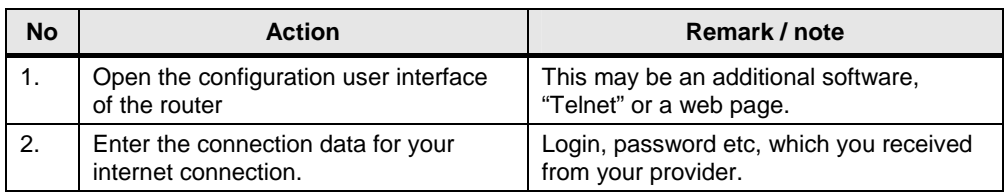

5 Installation and Commissioning

5.3 Commission the example project

| <b>No</b>      | <b>Action</b>                                                         | Remark / note                                                                                      |
|----------------|-----------------------------------------------------------------------|----------------------------------------------------------------------------------------------------|
| 3.             | Switch off the DynDNS server.                                         | Your internet access has a fixed IP<br>address.                                                    |
| 4.             | Enter your DNS server.                                                | The address is available together with the<br>access data.                                         |
| 5.             | Specify a LAN IP address for the router                               | 192.168.2.1                                                                                        |
| 6.             | Switch off the DHCP server.                                           | The SCALANCE S and the PC receive a<br>fixed address.                                              |
| 7 <sub>1</sub> | Forward UDP-Port 500 and to the<br>same ports of the 4500 SCALANCE S. | UDP Port 500 to UDP Port 500 of<br>192.168.2.2<br>UDP Port 4500 to UDP Port 4500 of<br>192.168.2.2 |

### **5.3.2 Configuring the central station**

<span id="page-32-0"></span>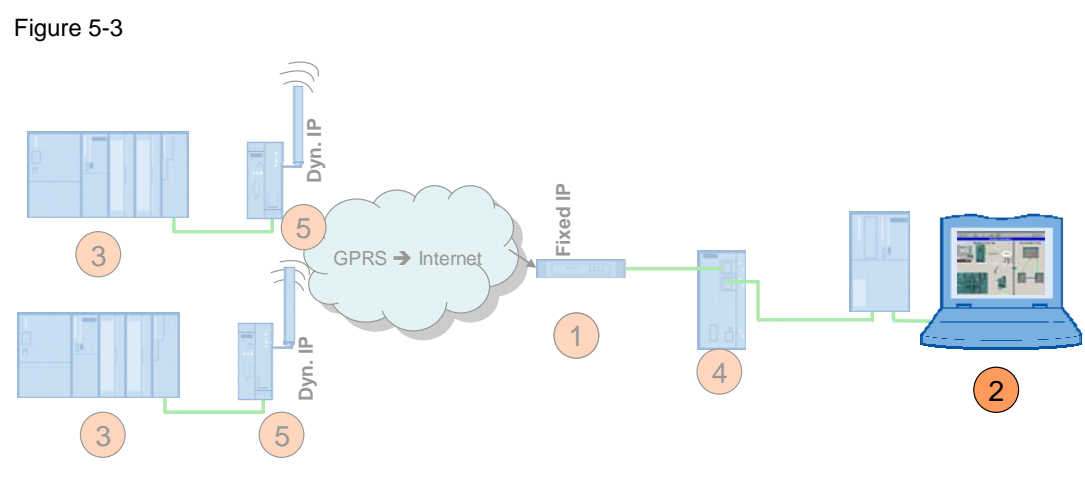

The following settings must be made:

- Assign IP address
- Change computer name to CONTROLROOM
- PC station initial startup:
	- setting the component configurator
	- setting the access point

### **Change IP address**

Loading the various modules (SCALANCE S, MD741-1, TIM) requires changing the IP address of the PCs/PGs frequently. This section shows the steps required for this. The figure shows the network settings to which you must change the PG/PC at the end of the configuration (after chapter 5.3.7)!

**Note** In some routers there is the "**IPSec Pass through**" function. Activate this function (if it explicitly exists in your router) in order to support IPSec.

### 5 Installation and Commissioning

### 5.3 Commission the example project

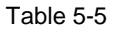

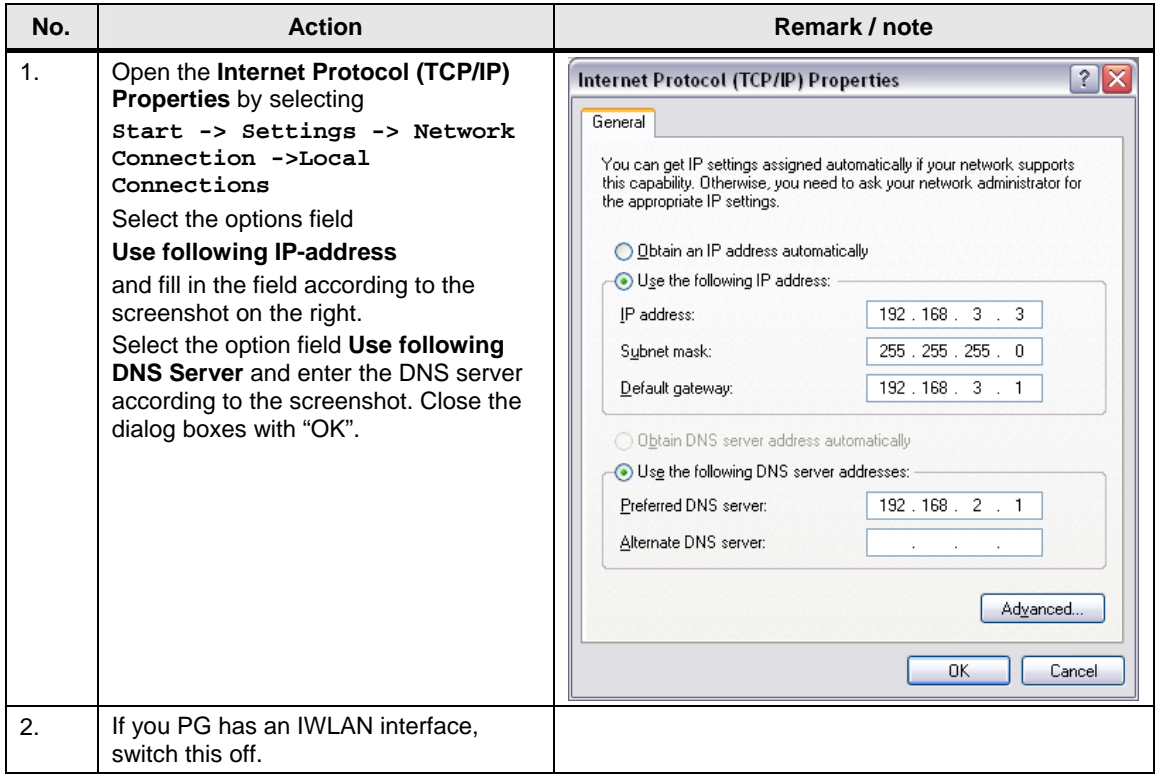

### **Computer name and PC station**

How the computer name is changed, and how the PC station is configured for initial operation, has already been explained sufficiently step-by-step in Volume 1. Please take the information on the procedure from this volume. (See chapter 6.3.1 and 6.3.4 in Volume 1)

### **Note** The included STEP 7 project for this Volume 2 serves a basis for the configuration of the PC station.

Please make sure you are using the IP address and xdb-file defined for Volume 2. (see table 5-1)

<span id="page-34-0"></span>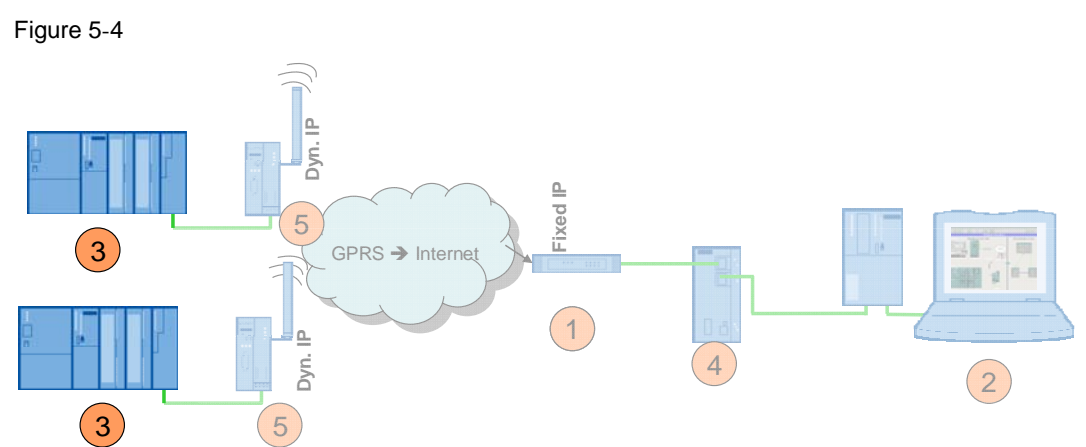

### **5.3.3 Downloading the central TIM of station 2 and 3**

The provided STEP 7 project, which has already been configured with the correct IP addresses for the second volume, serves as a basis for configuring the stations and the central TIM.

Table 5-6

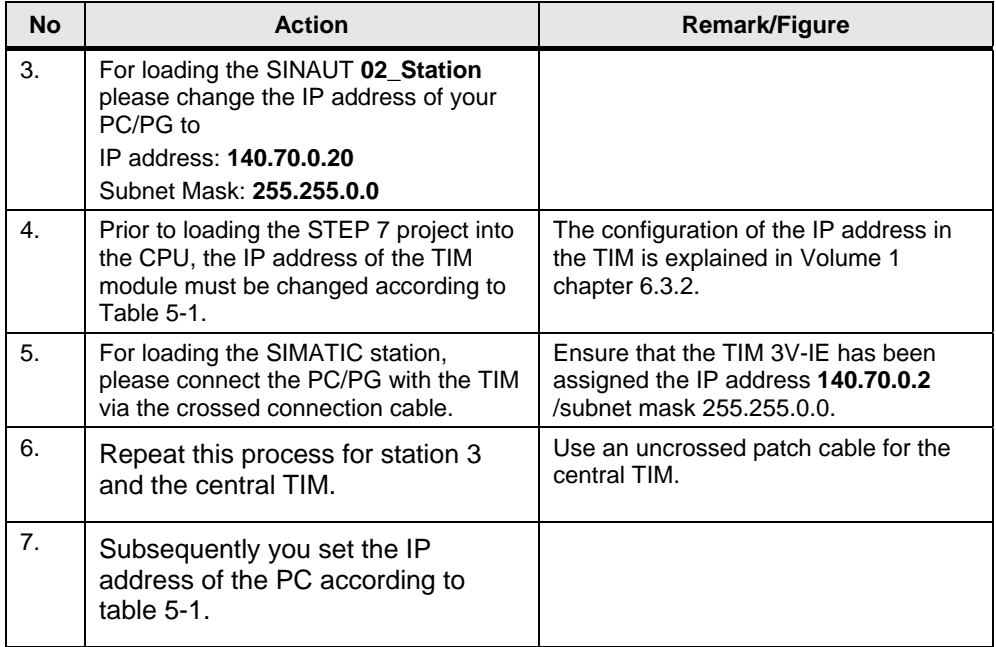

### <span id="page-35-0"></span>**5.3.4 Configuring SCALANCE S and the VPN tunnel**

Figure 5-5

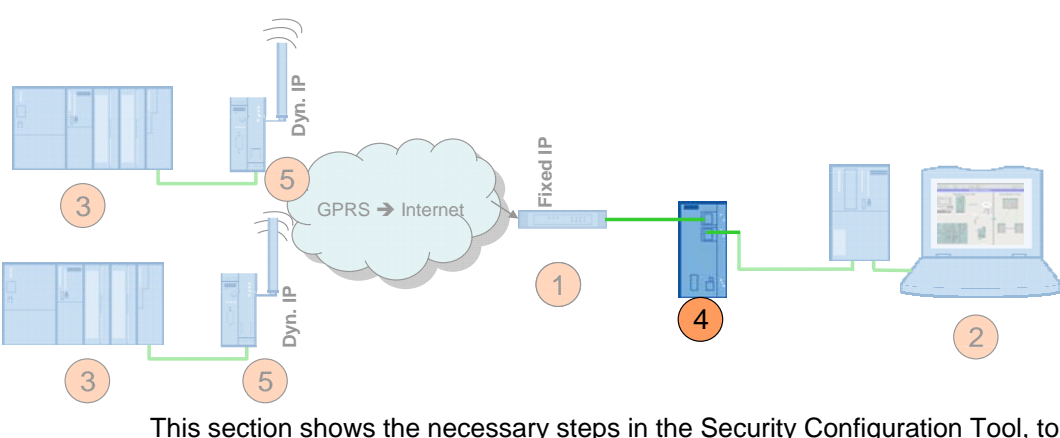

This section shows the necessary steps in the Security Configuration Tool, to generate two VPN tunnels to the MD741-1 in the stations.

Note Reset the SCALANCE S612 to factory settings prior to configuration. This ensures, that no other certificates / VPN connections are saved in the SCALANCE S and the IP address of SCALANCE S is set to 0.0.0.0.

> An instruction for resetting the configuration to factory settings is available in the SCALANCE S manual chapter 2.1.7 /3/

For configuring the SCALANCE S please enter the IP address **192.168.2.3** for your PC/PG. (subnet mask 255.255.255.0)

### **VPN tunnel configuration station 2/3 – SCALANCE S in the control center**

### Table 5-7

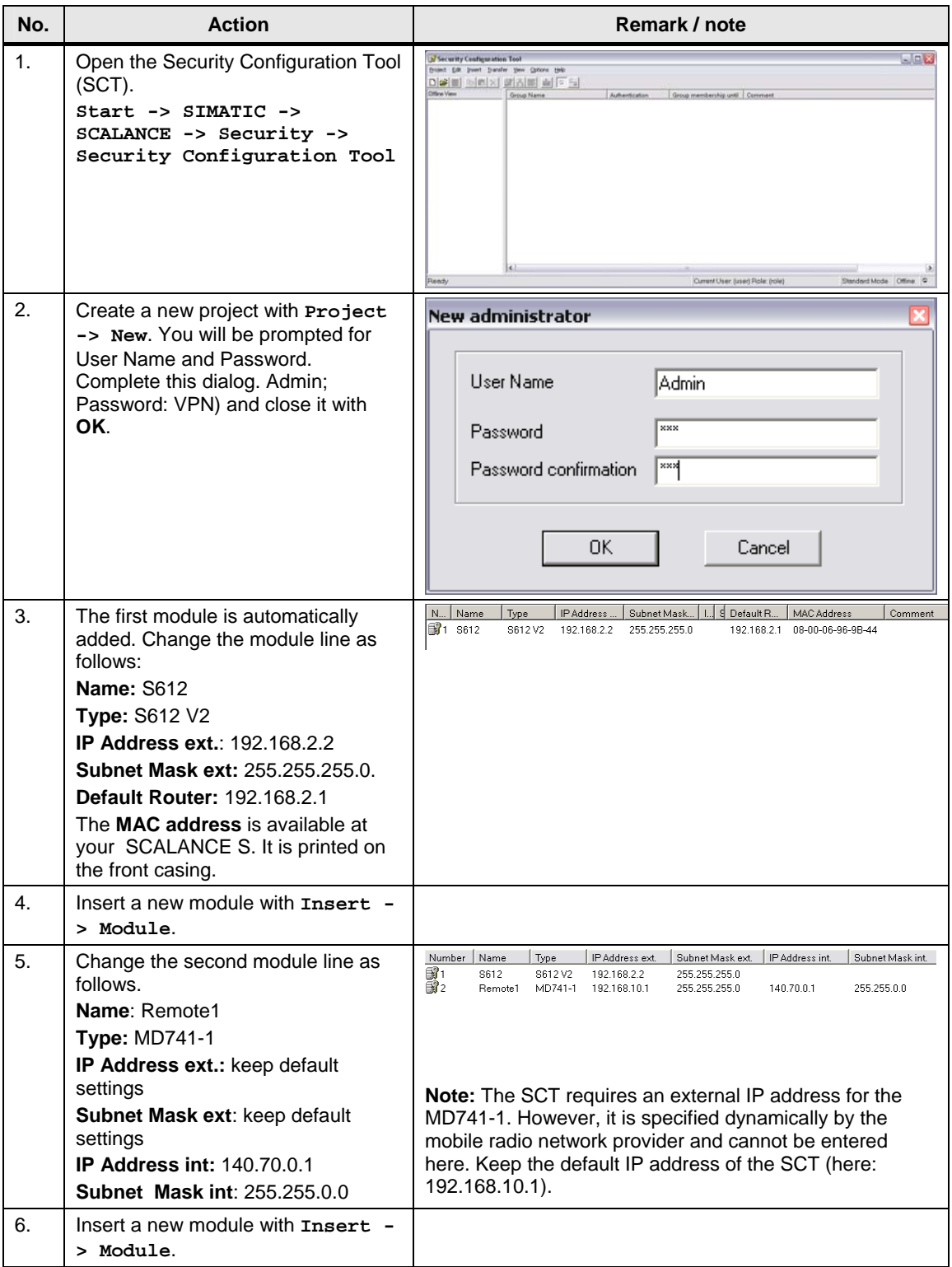

### 5 Installation and Commissioning

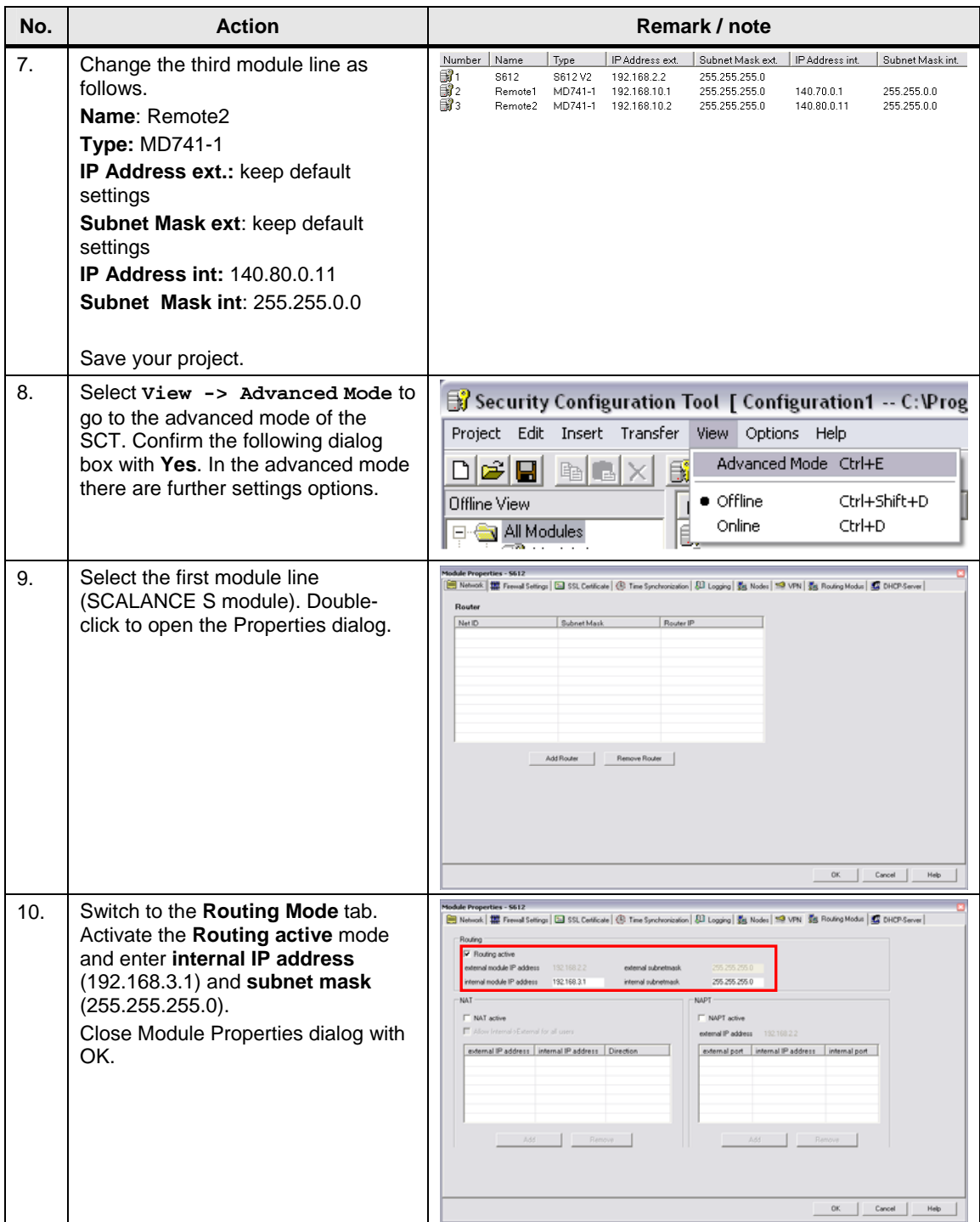

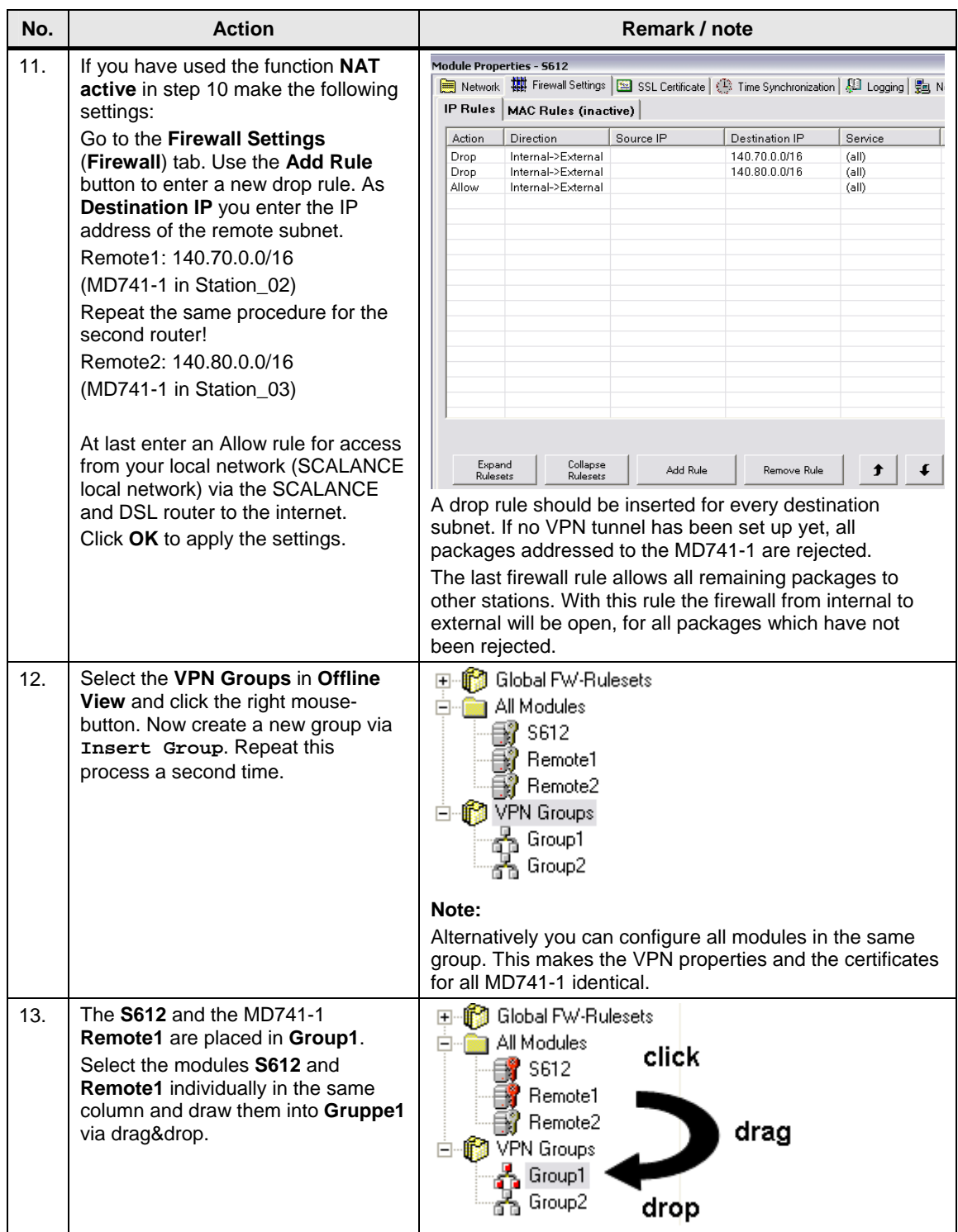

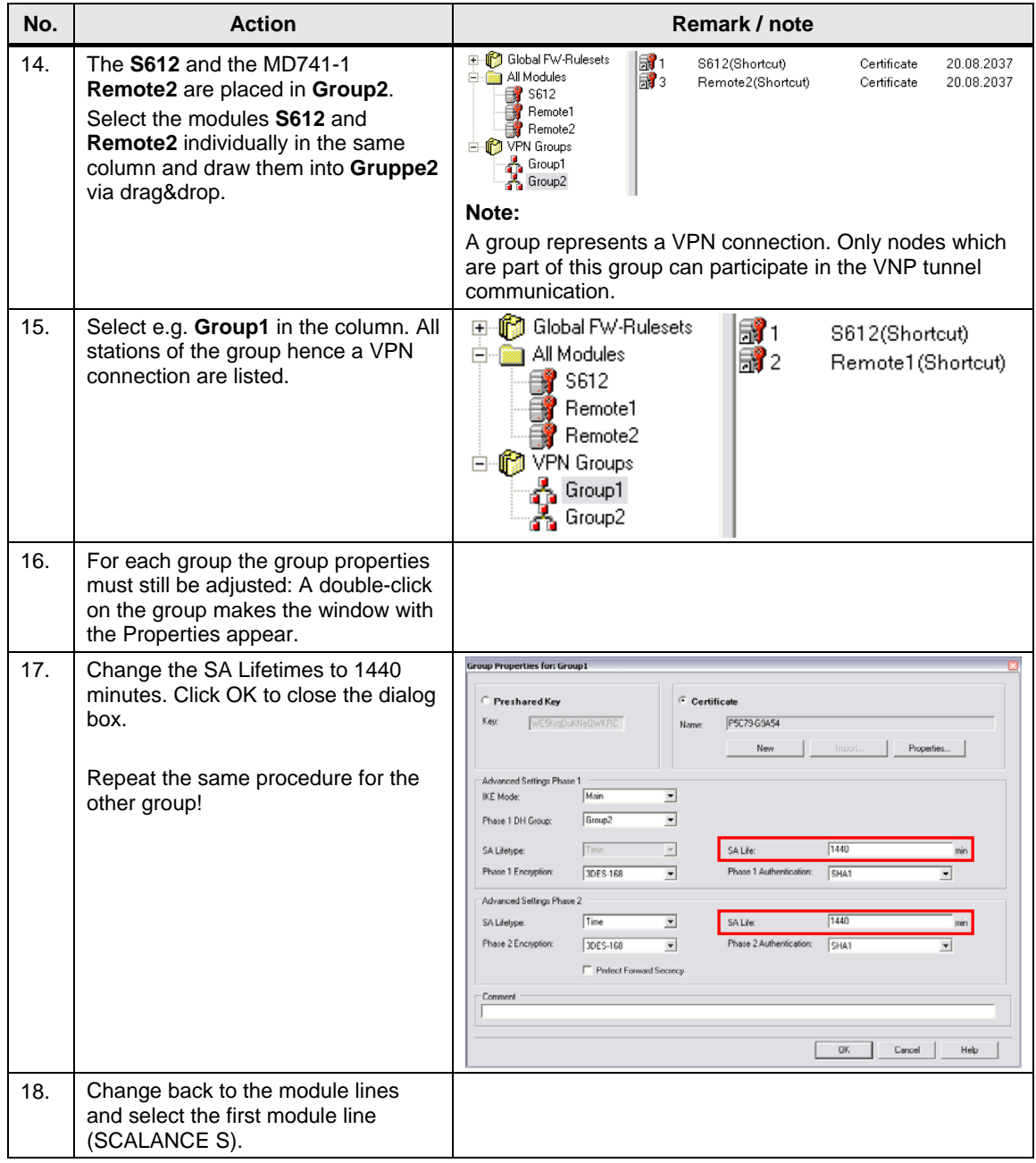

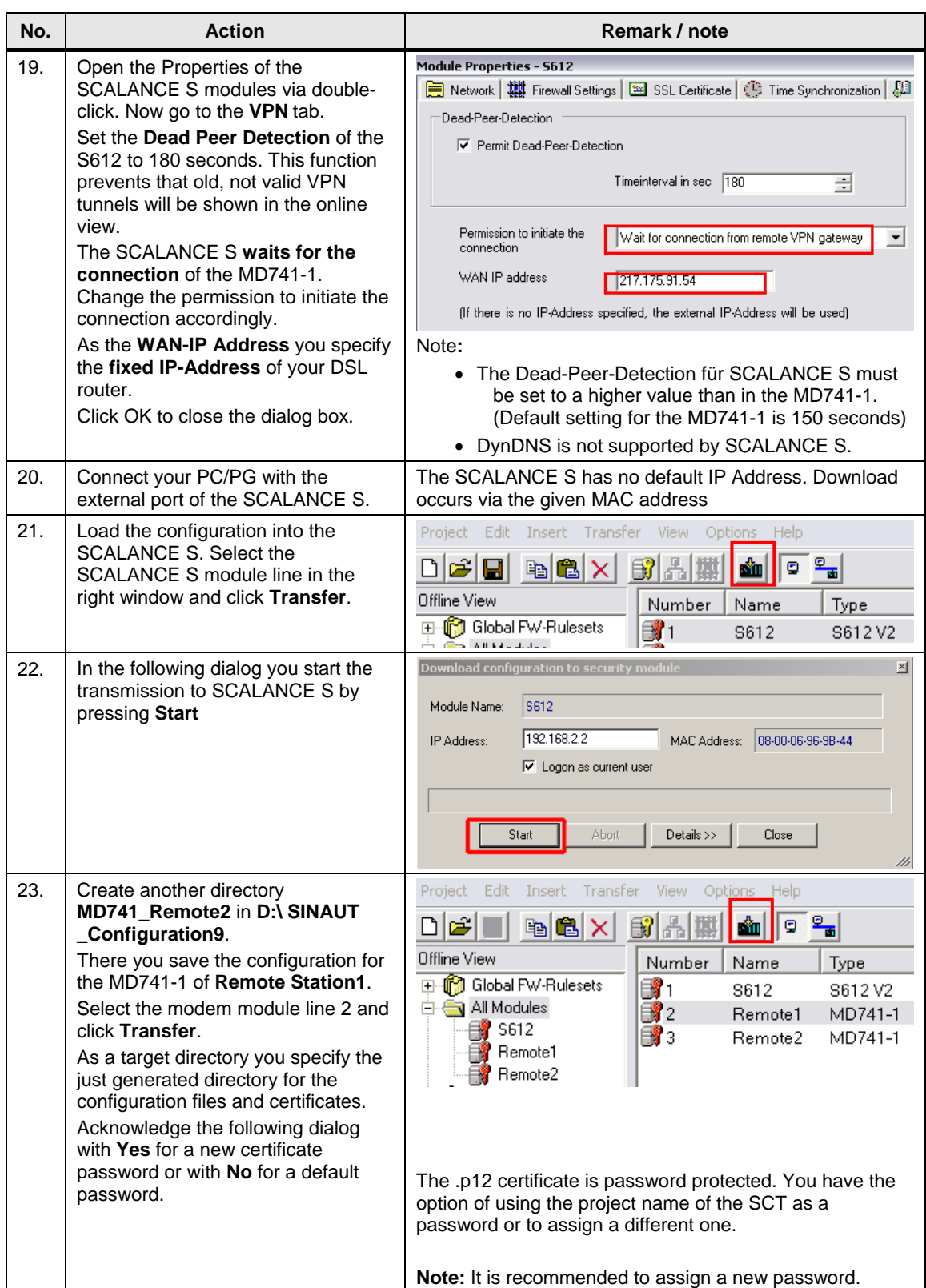

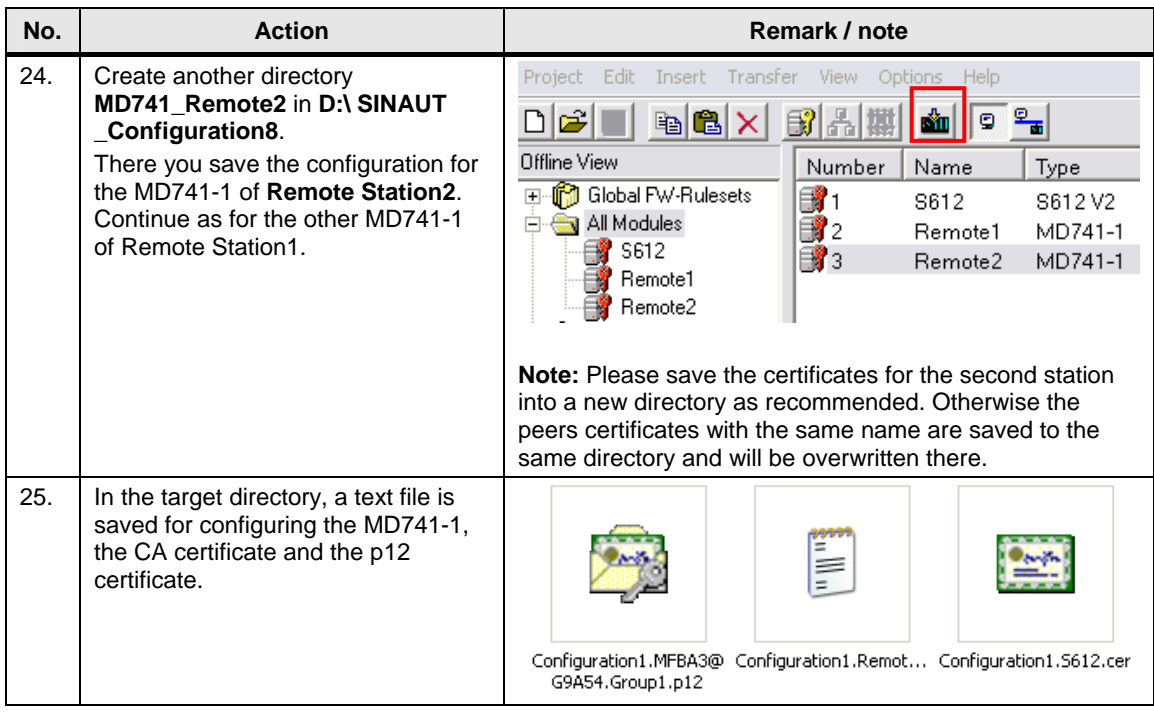

Copyright © Siemens AG 2011 All rights reserved<br>23810112\_SINAUT\_INTERNET\_DOKU\_V21\_e.doc 23810112\_SINAUT\_INTERNET\_DOKU\_V21\_e.doc Copyright Siemens AG 2011 All rights reserved

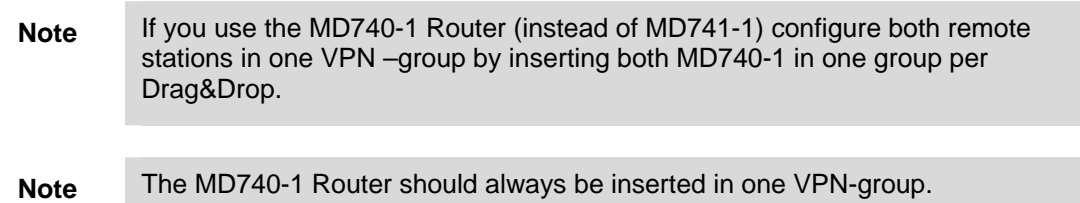

### <span id="page-41-0"></span>**5.3.5 Configuration the MD741-1**

Figure 5-6

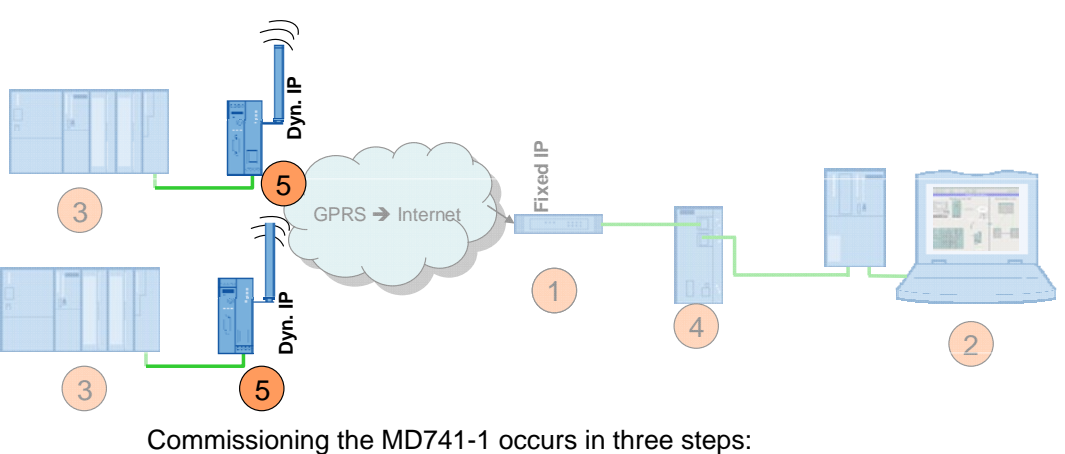

- execute PIN configuration
- insert SIM card into the device

• further configurations

### **Required PC/PG IP address**

Table 5-8

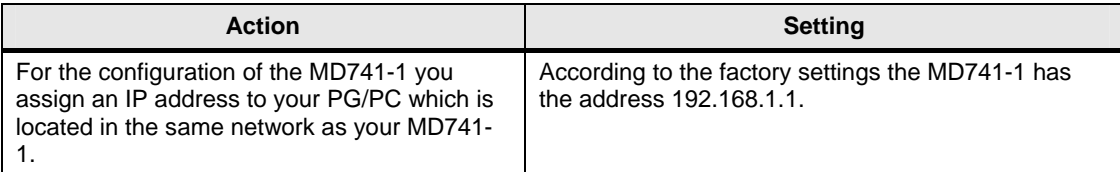

### <span id="page-42-0"></span>**5.3.6 MD741-1 of 02\_Station**

### **Step 1: PIN configuration**

For the MD741-1 to be able to communicate via the GPRS network, the PIN of the SIM card must be announced to the device.

**ATTENTION First announce the PIN to the MD741-1 and then insert the SIM card.**

### Table 5-9

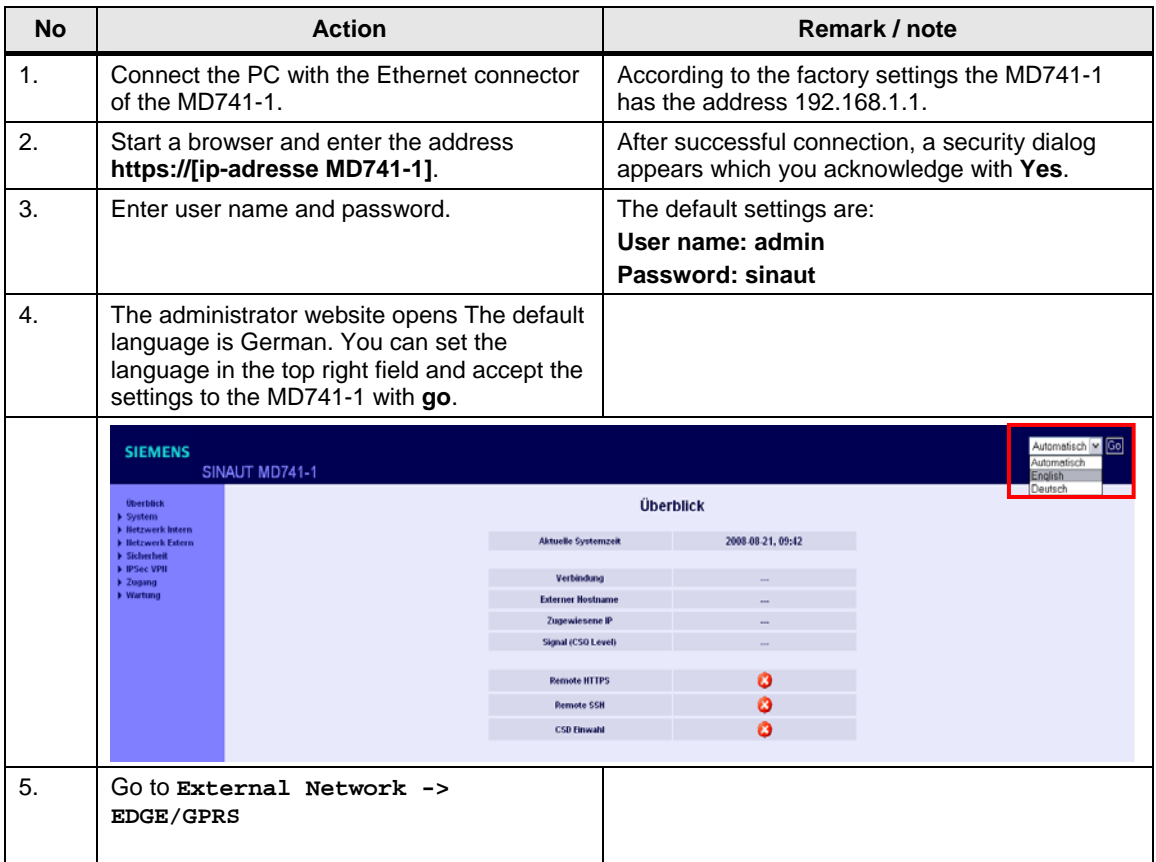

### 5 Installation and Commissioning

### 5.3 Commission the example project

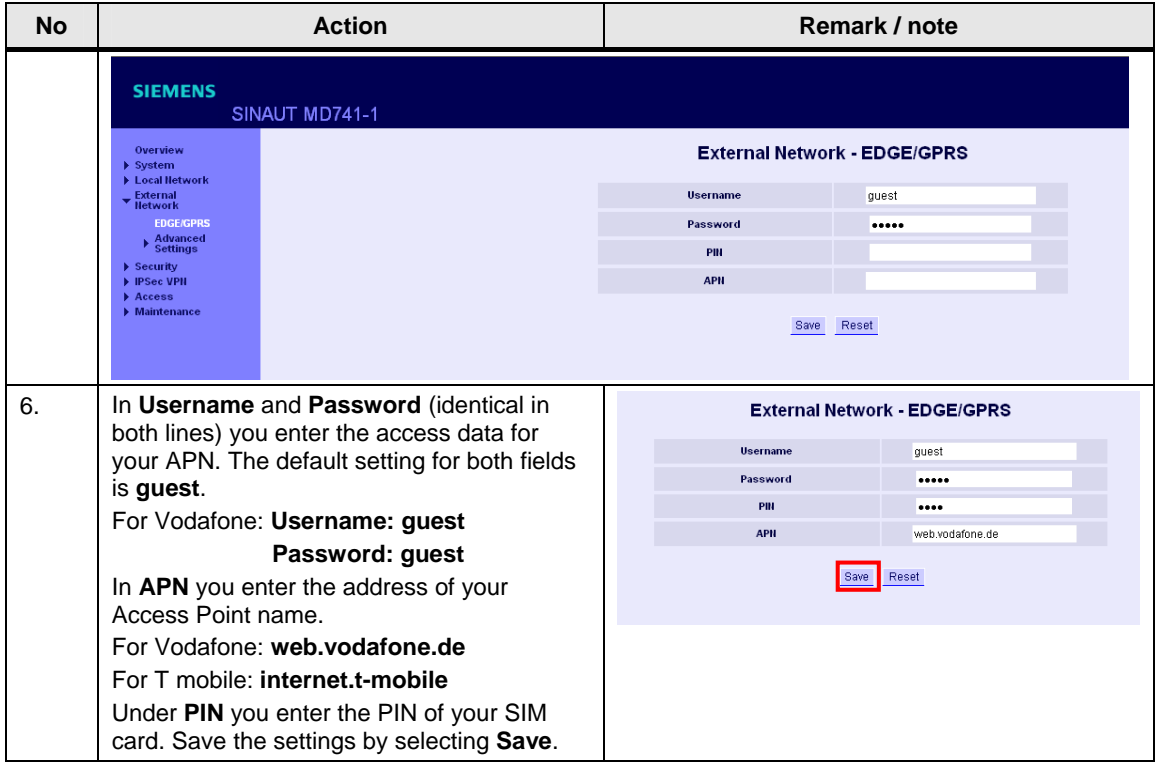

### **Step 2: Insert SIM card**

### Table 5-10

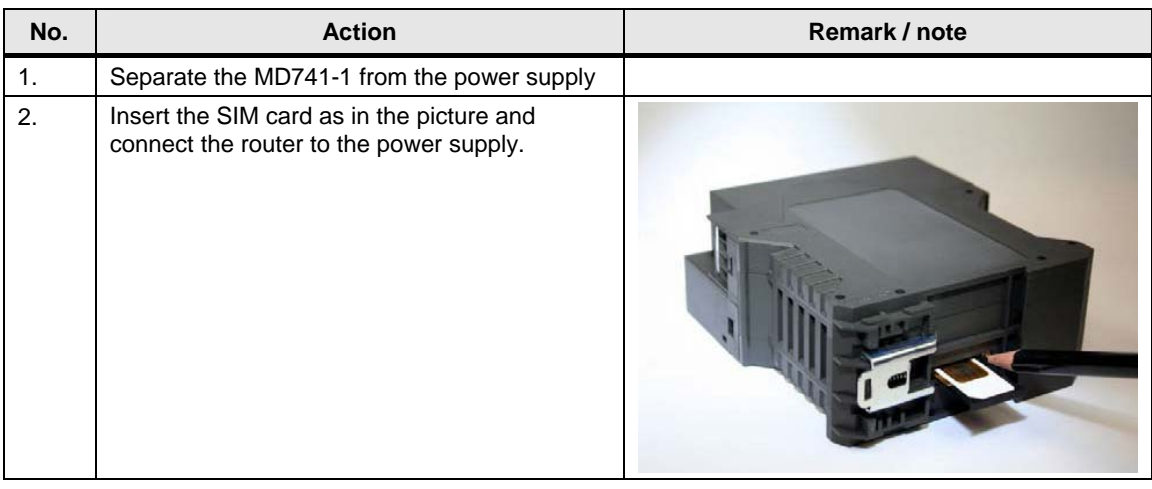

### **Note** The MD741-1 will now attempt to initiate a connection with the EGPRS/GPRS network. When the connection has been established, the LED S (status) lights up statically. The LED C (Connect) is ON with short interruptions if MD74-1 is logged in at GPRS and lights statically if MD741-1 is logged in at EGPRS. LED Q (quality) indicates the field intensity.

### **Step 3: Further configurations**

### **IP Address**

Table 5-11

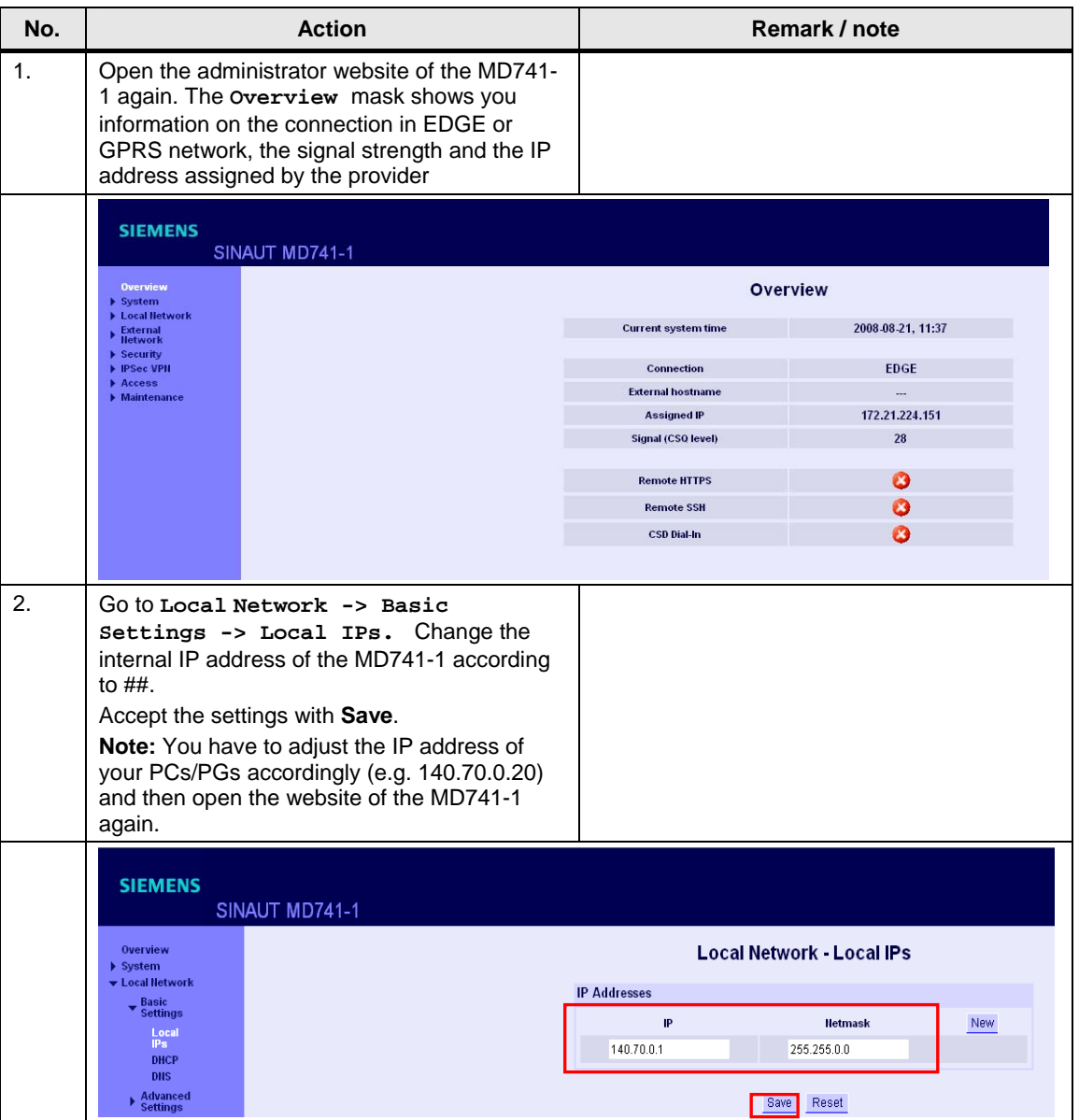

### **Configuring the VPN connection**

**Note** For further configurations, the text file helps which was generated with the Security Configuration tool.

#### Figure 5-7

 $\bf{1}$ 

 $\overline{2}$ 

### MD741-1

ſ

Configuration of MD741-1: Remote1

IPSec VPN > Certificates > Upload \*.p12-file Configuration1.MFBA3@G9A54.Group1.p12

### IPSec VPN > Certificates > Upload remote certificate X.509 Zertifikat Configuration 1.S612.cer

**IPSec VPN > Conections - Edit Settings** 

Remote1 in connection with S612 Authentication method: X.509 Zertifikat Configuration1.S612.cer Remote ID: MC268@G9A54 Local net address: 140.70.0.0 Local subnet mask: 255.255.0.0 Remote net address: 192.168.3.0 Remote subnet mask: 255.255.255.0 Address of the remote site's VPN gateway: 217.175.91.54

#### **IPSec VPN > Connections - Edit IKE** 3

Settings Phase 1 - ISAKMP SA ISAKMP-SA encryption: ISAKMP-SA hash: ISAKMP-SA mode: ISAKMP-SA lifetime:

3DES-168 86400

SHA1 Main Mode

### Settings Phase 2 - IPSec SA

IPSec-SA encryption: IPSec-SA hash: IPSec-SA lifetime:

3DES-168 SHA1 86400

DH/PFS-group: DH-2 1024 NAT-T: 150 seconds DPD-delay: DPD-timeout: 60 seconds DPD-maximum failures: 5

AN

Ì.

### **Create certificates**

Figure 5-8

**1**

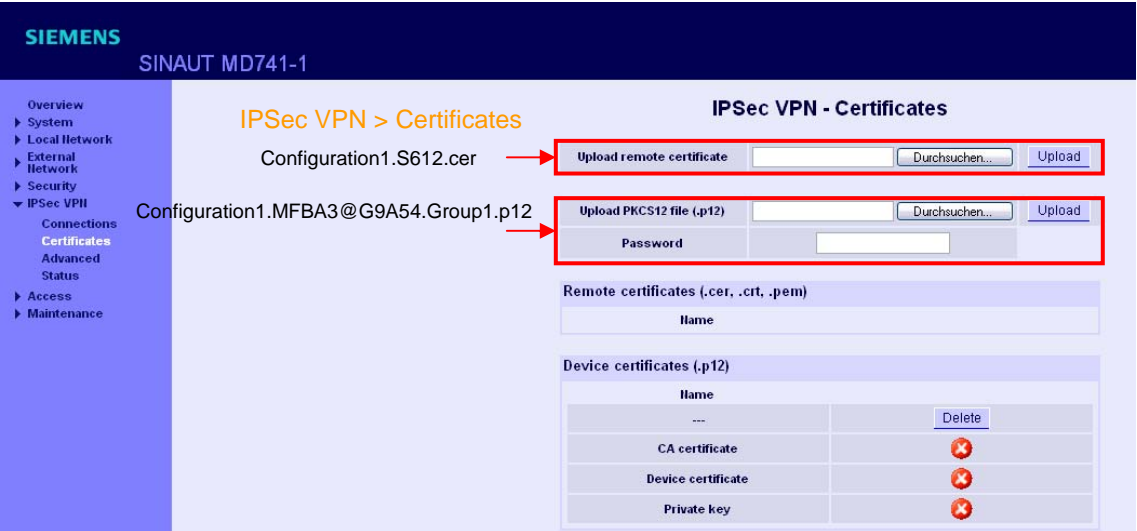

#### Table 5-12

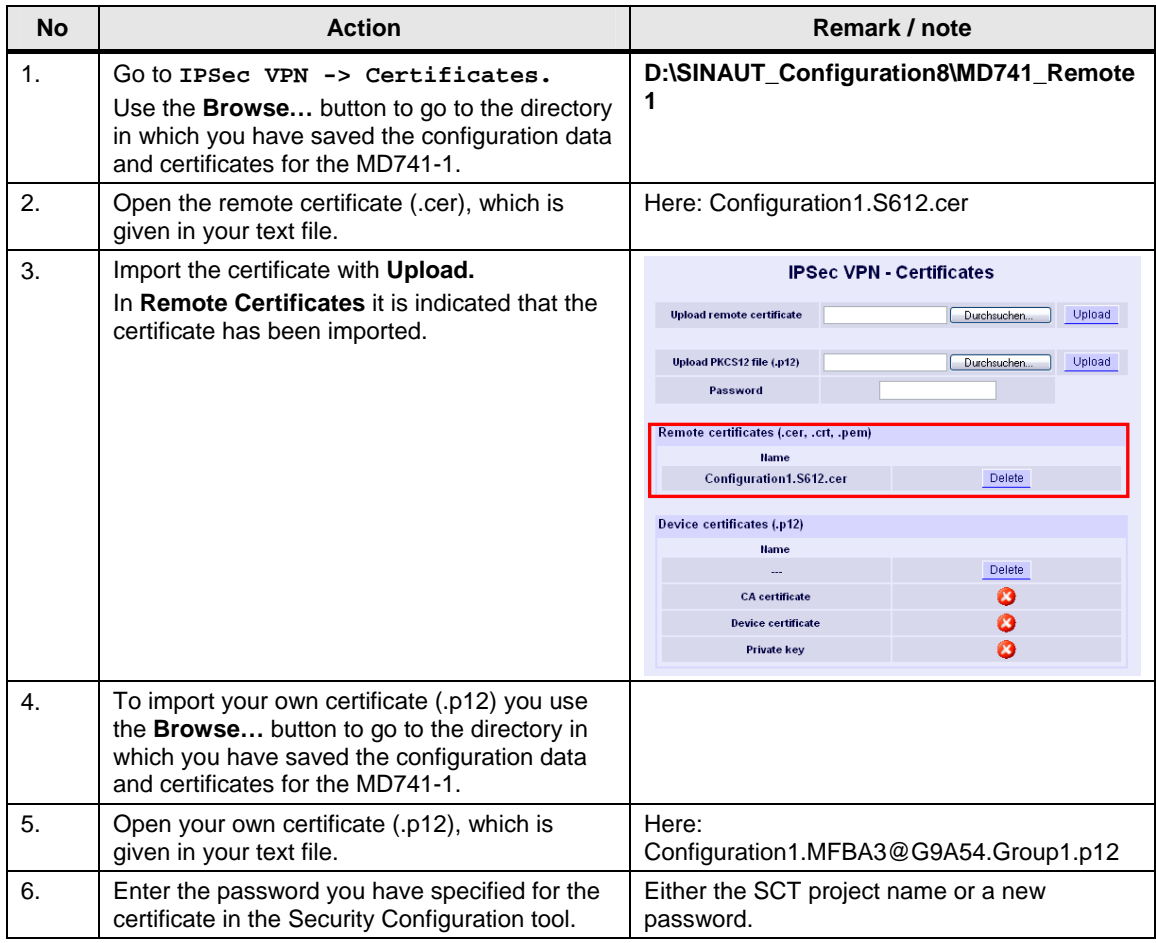

### 5 Installation and Commissioning

### 5.3 Commission the example project

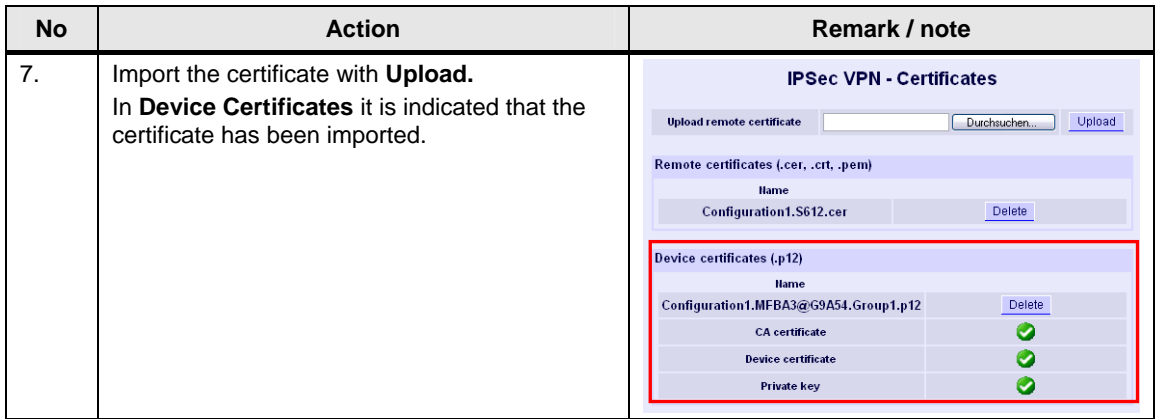

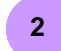

### **Create and process connection**

### Table 5-13

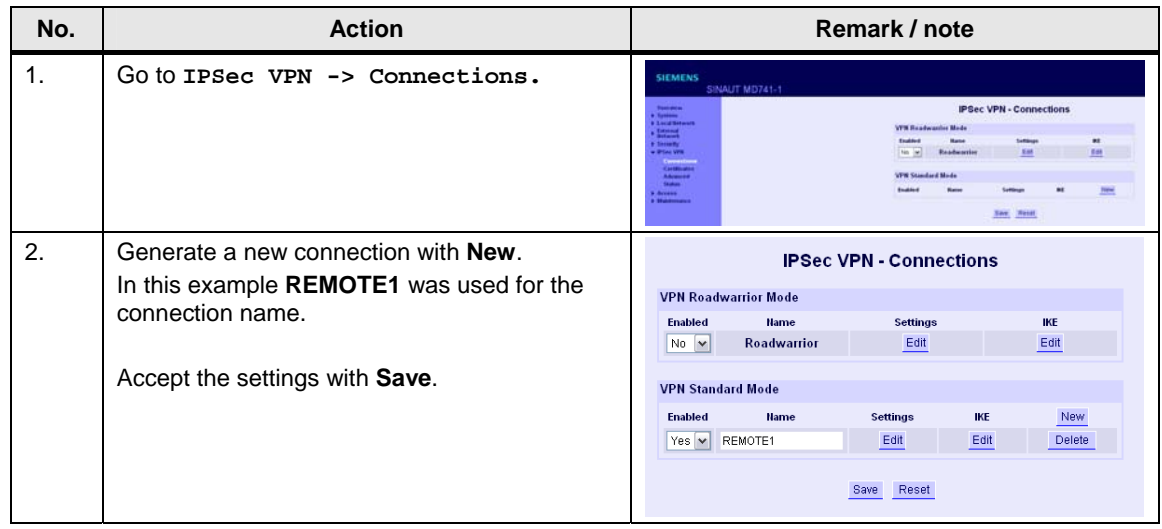

#### Figure 5-9 **SIEMENS** SINAUT MD741-1 Overview<br>▶ System<br>▶ Local Hetwork<br>▶ Hetwork<br>▶ Security<br>▼ IPSec VPH IPSec VPN > Connections > Edit Settings Connection name REMOTE1 Static IP address from DSL provider Address of the remote site's VPN gateway 217.175.91.54 **Connection**<br>Certificates<br>Advanced<br>Status X.509 remote certificate Authentication method .cer certificate Remote certificate Configuration1.S612.cer v ь  $\triangleright$  Access<br> $\triangleright$  Maintenance MC268@G9A54 ScalanceS ID Remote ID **Local ID** NONE Tunnel settings Remote net address 192.168.3.0 **Remote subnet mask** 255.255.255.0 Local net address 140.70.0.0 255.255.0.0 **Local subnet mask** Wait for remote connection  $N0$   $\sim$ Edit firewall rules for VPN tunnel Edit Save Back

### 5 Installation and Commissioning

### 5.3 Commission the example project

### Table 5-14

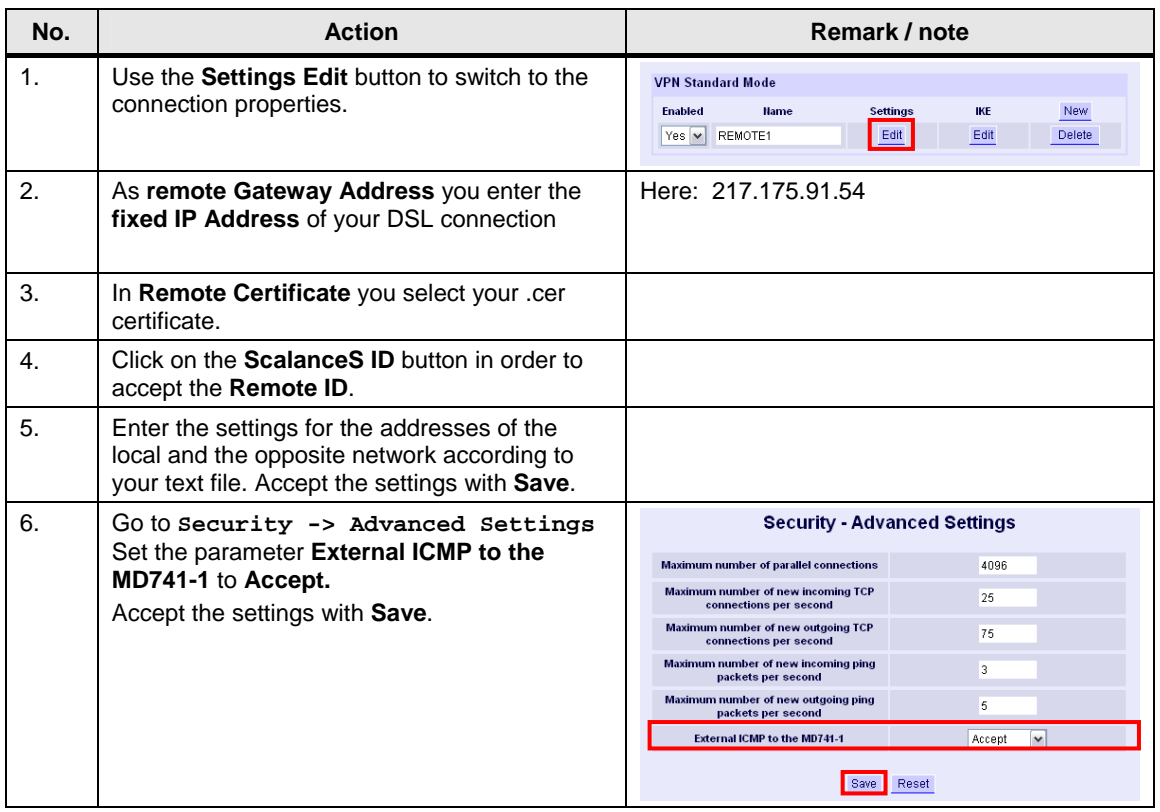

### **VPN connection test**

As soon as all settings have been transferred to the MD741-1, the EGPRS router automatically initiates a VPN tunnel to SCALANCE S612. This can be viewed

- at the green LED VPN at the MD741-1 and
- on the website of the router at **IPSec VPN -> Status**

### Figure 5-10

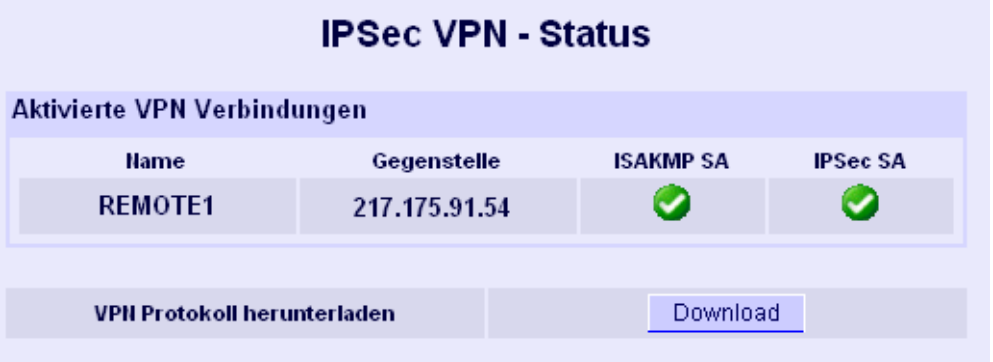

If you have made IKE or NAT-T settings in your SCT project that are different than in this example, please follow points 3 and 4.

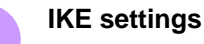

#### Table 5-15

**3**

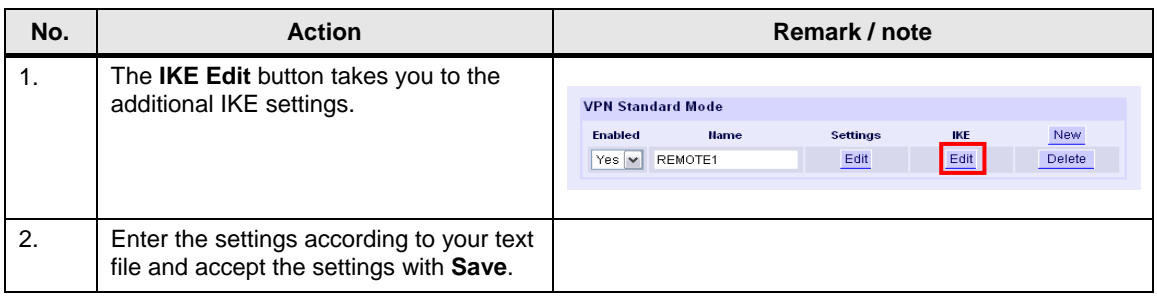

#### Figure 5-11

#### **IPSec VPN - IKE Settings** Phase 1 - ISAKMP SA **ISAKMP-SA encryption** 3DES-168 **ISAKMP-SA hash** MD5 or SHA-1 **ISAKMP-SA mode** Main mode  $\checkmark$ **ISAKMP-SA lifetime (seconds)** 86400 Phase 2 - IPSec SA **IPSec-SA encryption** 3DES-168 **IPSec-SA hash** MD5 or SHA-1 86400 IPSec-SA lifetime (seconds) DH-21024 **DH/PFS group NAT-T** On  $\checkmark$ Enable dead peer detection Yes  $\triangledown$ Here the cyclic time DPD - delay (seconds) 150 window **Dead Peer Detection** can be **DPD - timeout (seconds)** 60 changed. Default setting is 150 DPD - maximum failures 5 seconds. Save Back

**Hinweis** The default setting for the DPD- parameter of the DM741-1 is recommended for most applications. With this value it can take up to roughly 8 to 9 minutes to be noticed that the tunnel is aborted. You can set this value lower so that an abortion of the tunnel will be identified quicker. Is the DPD value reduced then a higher data volume will be produced.

### 5 Installation and Commissioning

### 5.3 Commission the example project

### **Advanced Settings NAT-T Keep Alive**

To maintain the NAT Gateway at the APN the NAT-T Keep Alive is sent after a certain time. Default setting is 60 seconds. You can change this time on the web page of the MD741-1 at **IPSec VPN -> Advanced**.

Figure 5-12

4

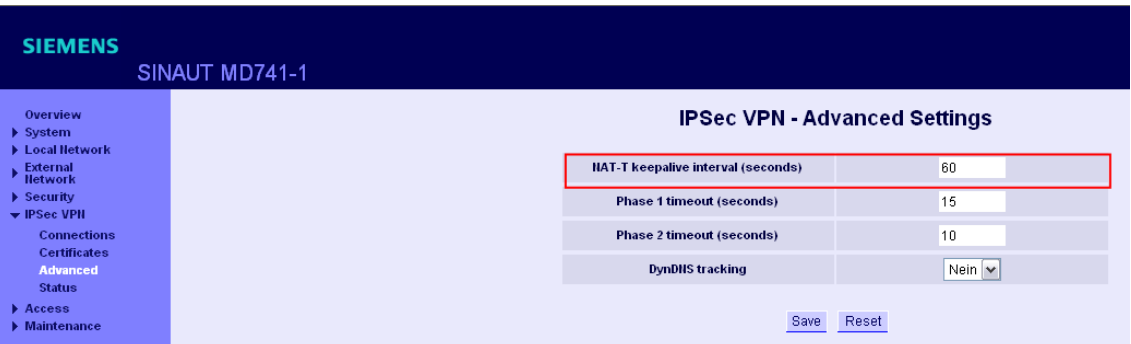

### <span id="page-51-0"></span>**5.3.7 MD741-1 of 03\_Station**

This EGPRS Router MD741-1 is configured analog to the MD741-1 of 02\_Station and is not described in detail here.

Perform the following steps using the text file which was generated for this modem.

- execute PIN configuration
- insert SIM card into the device
- Further configurations

Use **03\_Station** as connection name.

The text file and the certificates are available at

### **D\SINAUT\_Configuration8\ MD741\_03\_Station.**

Note For the configuration you connect the PC/ PG with the MD741-1 in Station3 via a standard Ethernet cable. The MD741-1 supports the "autocrossing" function, which enables a point to point connection with an uncrossed Ethernet cable.

# <span id="page-52-0"></span>**6 Operation of the Application**

### <span id="page-52-1"></span>**6.1 Final configuration**

After all modules have been loaded, you change the IP address of the PCs/PGs according to table 5-5.

Connect all stations according to figure 5-1.

### <span id="page-52-2"></span>**6.2 Commissioning the ST7cc control center and radio test**

**Note** Commissioning the ST7cc control center is briefly discussed in this chapter. A precise step-by-step instruction is available in Volume 1.

### **Startup**

Commissioning the ST7cc control center requires the following steps:

- Start WinCC and open project *D:\SINAUT\_Configuration8\WinCC\_INTERNET\ DemoTIM3V-IE\ DemoTIM3V-IE.MCP*.
- Start ST7cc config (at START -> SIMATIC -> ST7cc -> ST7cc config) and open the project *D:\SINAUT\_Configuration8\... DemoTIM3V-IE\ST7cc\ST7\_Project.XML*.
- Activate the project for runtime in ST7cc config and load the server settings into the system.
- Start ST7cc Runtime (START -> SIMATIC -> ST7cc -> ST7cc Runtime).
- Wait until the ST7cc server is running.
- Start WinCC runtime.

### **Operating scenarios**

Whether a connection with the stations has been established can be recognized in the WinCC Runtime. The picture typicals for the stations are indicated as green.

The operating scenarios are identical to those in Volume 1 and are available in the documentation Volume 1 chapter 7.

7.1 Diagnostic capabilities

# <span id="page-53-0"></span>**7 Diagnostics**

### <span id="page-53-1"></span>**7.1 Diagnostic capabilities**

Here we show you the options of how to diagnose the transmission chain.

### **MD741-1**

You can obtain more on the VPN and system events in the system log file. Go to system -> **Log** and click on **Download**.

### Figure 7-1

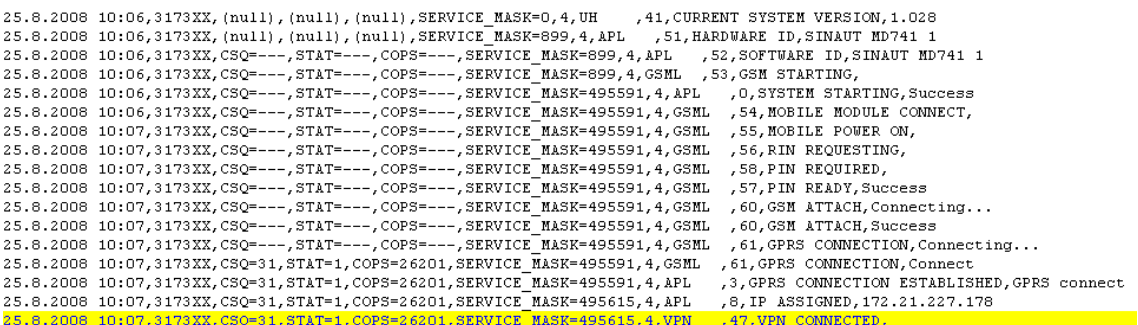

**Note** More information on further diagnostic capabilities is available in the manual on MD741-1 (see  $/2/$  in the appendix)

7.1 Diagnostic capabilities

### **Security Configuration Tool**

The Security Configuration Tool has various online functions which enable a diagnosis.

• The communication status indicates whether and which VPN connections exist with which station.

### Figure 7-2

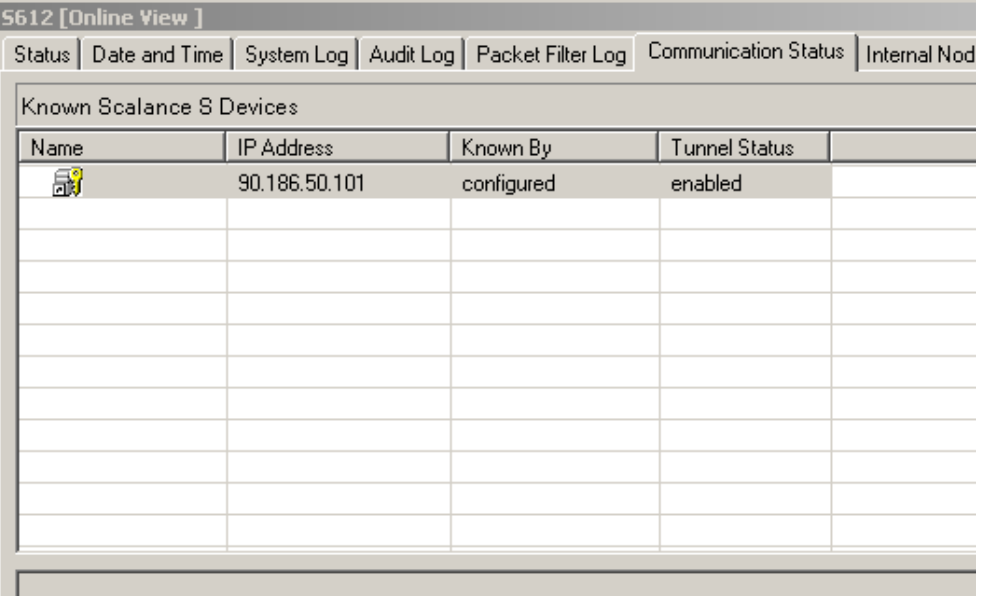

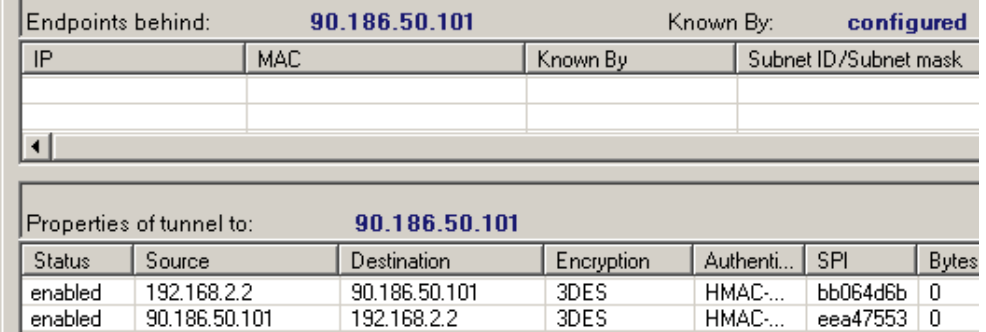

**Note** Diagnostics of S612 is also available via the internal interface.

You can look at the diagnosis even if the PG/PC has just been used as ST7cc control center.

### 7 Diagnostics

### 7.1 Diagnostic capabilities

 The status gives an overview of the module, the current configuration in the module, as well as the load of the internal memory.

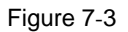

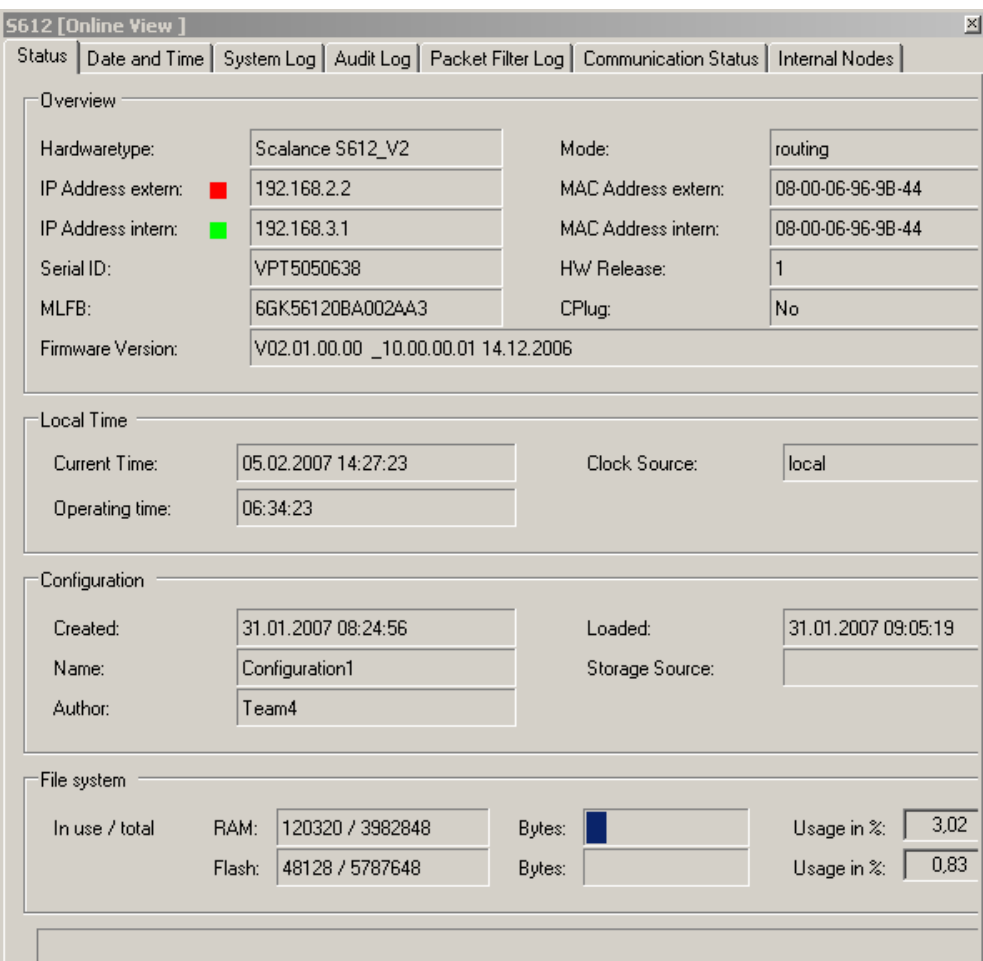

#### **Sniffer**

A network sniffer, e.g. wireshark (former Ethereal), records the data traffic between stations. At the end of the recording, the data are depicted in form of packets and can be easily analyzed.

### **SINAUT ST7 Diagnostics and Service**

The SINAUT ST7 Diagnostics and Service Tool provides functions for checking the connections, interfaces and communication. The firmware and software components of the network nodes can be read off.

**Note** Further information on the SINAUT ST7 diagnostics are available in the SINAUT ST7 system manual, Volume 2 Software (see  $/1/$  in the appendix)

### <span id="page-56-0"></span>**7.2 What to do if**

### **… no GPRS connection established?**

Table 7-1

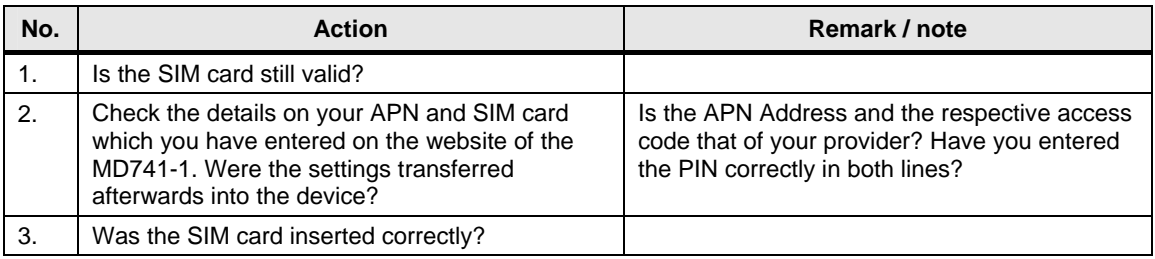

### **… the VPN tunnel is not initiated?**

Table 7-2

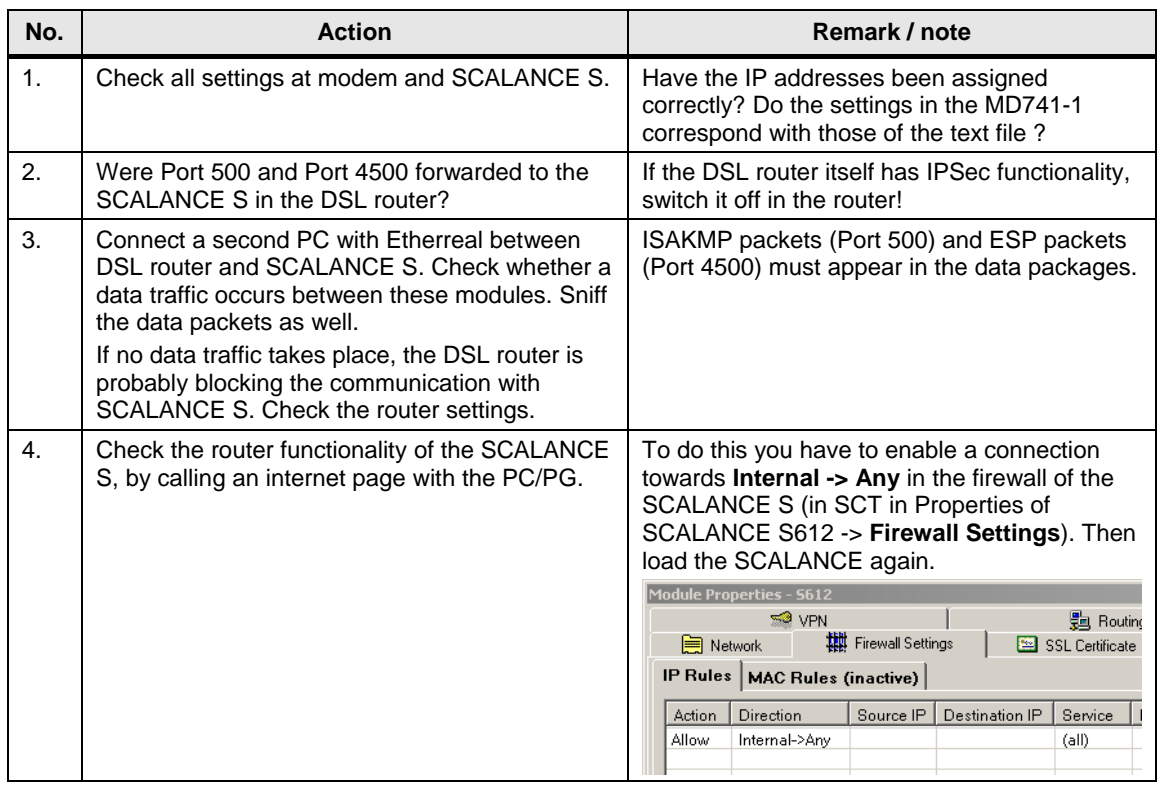

# <span id="page-57-0"></span>**Appendix and List of Further Literature**

# <span id="page-57-1"></span>**8 Bibliography**

### <span id="page-57-2"></span>**8.1 Bibliographic References**

This list is by no means complete and only provides a selection of appropriate sources.

Table 8-1

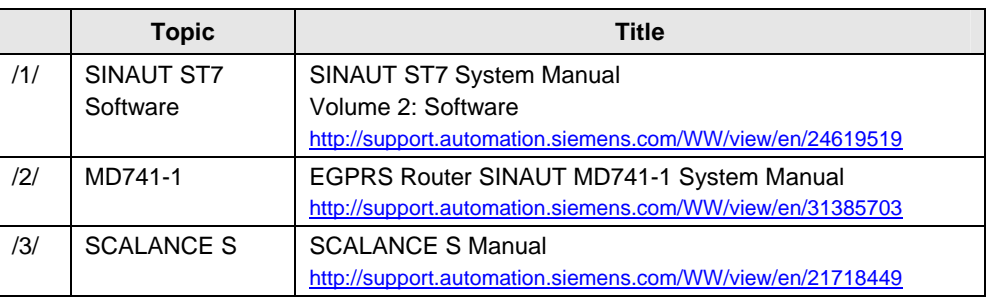

### <span id="page-57-3"></span>**8.2 Internet Links**

This list is not complete and only represents a selection of relevant literature. Table 8-2

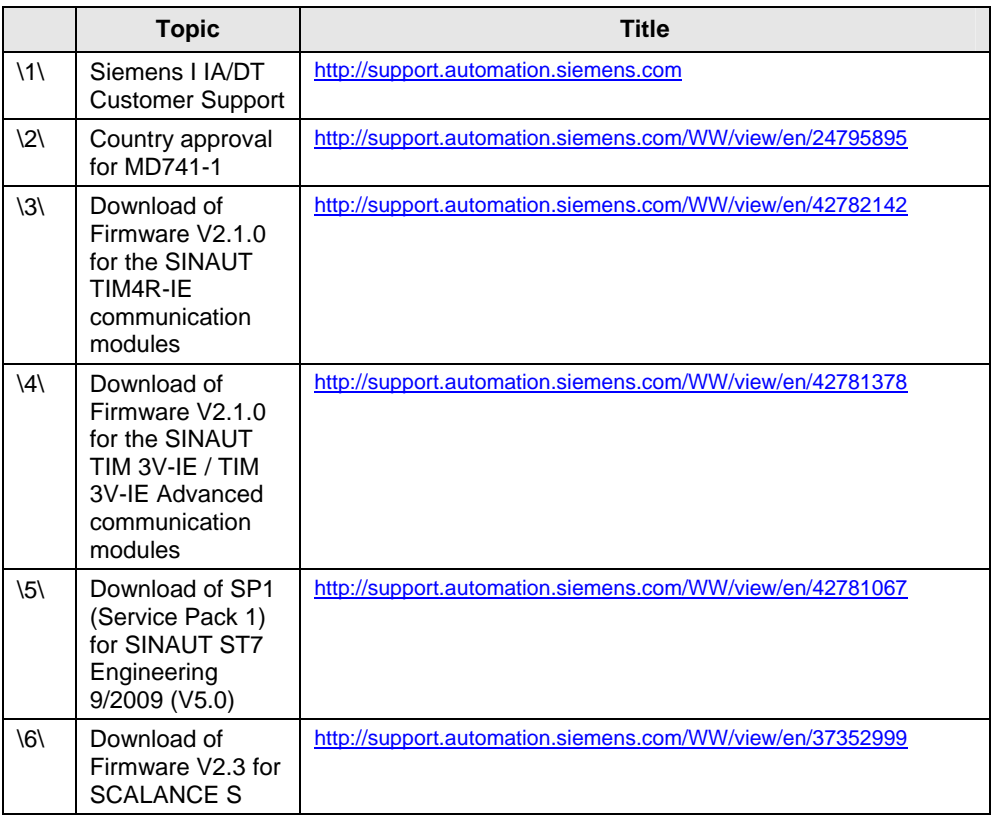

# <span id="page-58-0"></span>**9 History**

Table 9-1 History

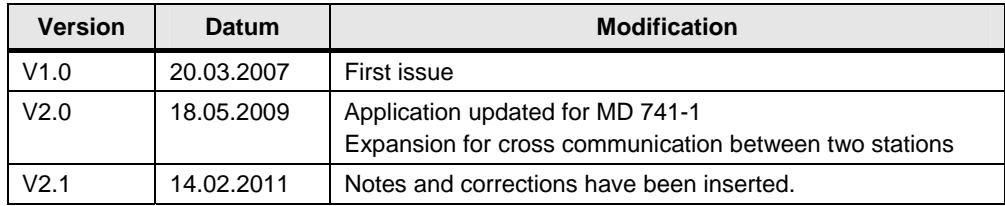